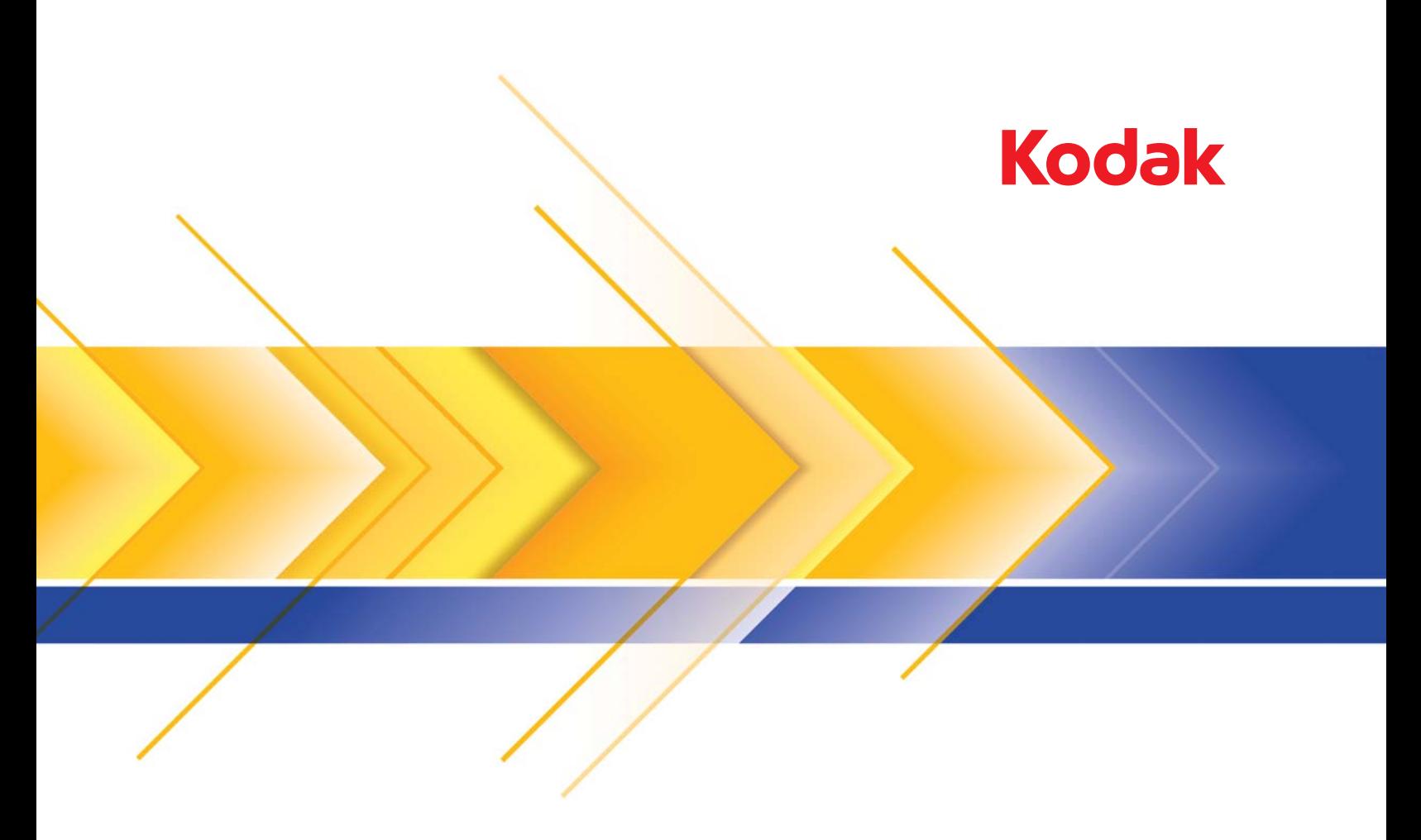

# i5000V型系列扫描仪

扫描设置指南 KOFAX VRS Professional

# 使用*柯达* i5000V 型扫描仪的高级功能

目录

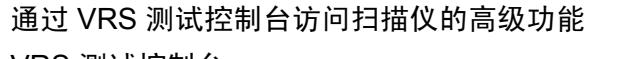

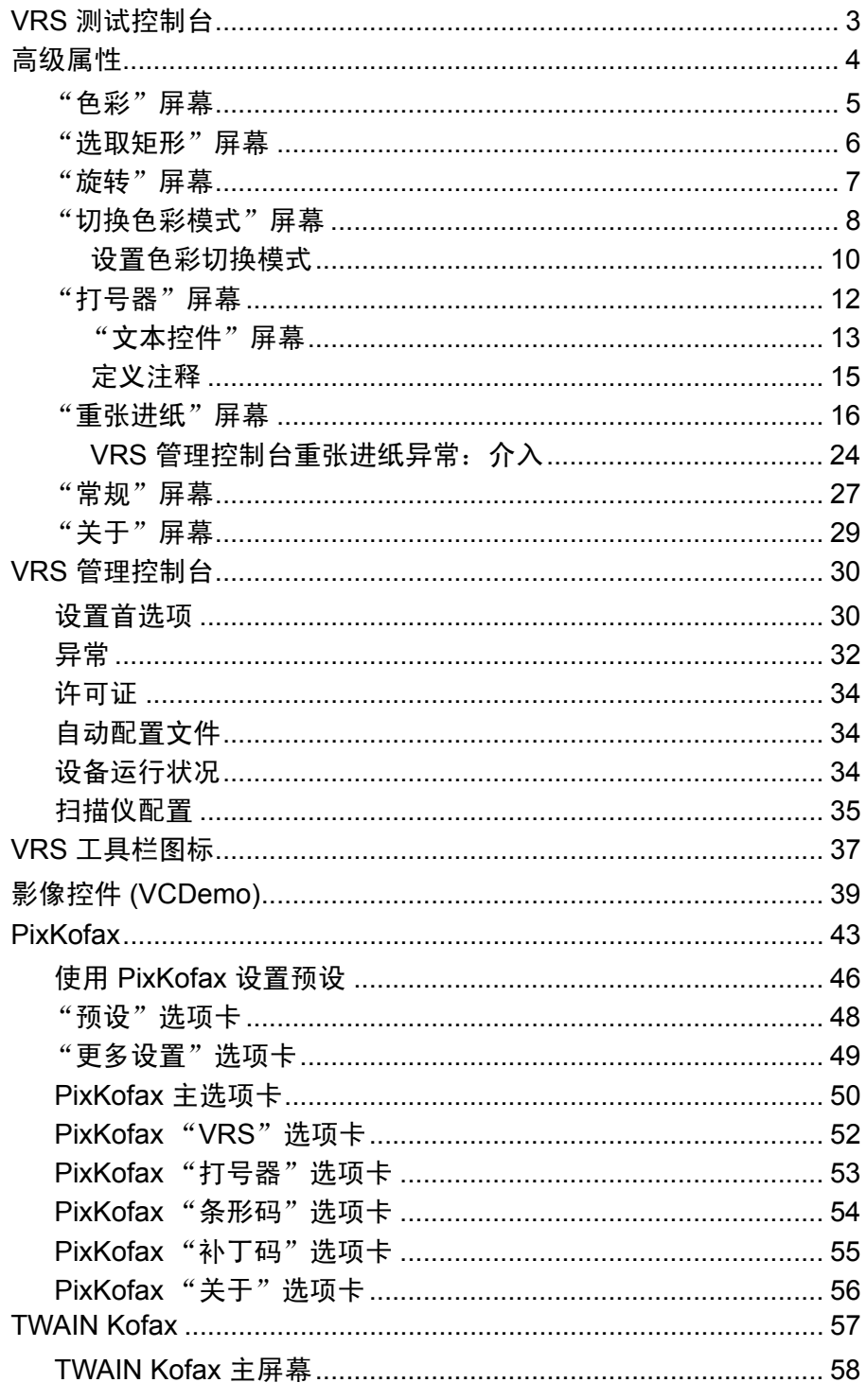

本指南介绍可用于*柯达* i5200V 型和 i5600V 型扫描仪的扫描仪特定功能。 本文档不包含对常规 Kofax VRS® 功能的使用的介绍。有关常规 VRS 功 能的信息,请参考 VRS 联机帮助。

使用配备了内置硬件 VRS 的*柯达* i5000V 型系列扫描仪时,根据扫描应 用程序用来连接 VRS 的界面类型,用于设置扫描仪功能和 VRS 选项的 控件的路径也将有所不同。支持 ISIS 和 TWAIN 影像的应用程序在使用 称作 PixKofax 或 TWAIN Kofax 的转换图层时,影像控件应用程序可以 直接连接到 VRS。以下图表显示了扫描应用程序的一些示例以及这些应 用程序使用的界面。所有应用程序共享 VRS 交互式查看器、扫描仪高级 属性和 VRS 管理控制台。根据您的应用程序,请参考本指南中相应的界 面部分。

注意:VRS 测试控制台从技术层面来看不是影像控件应用程序,但方便起 见,还是将它显示在该界面下。

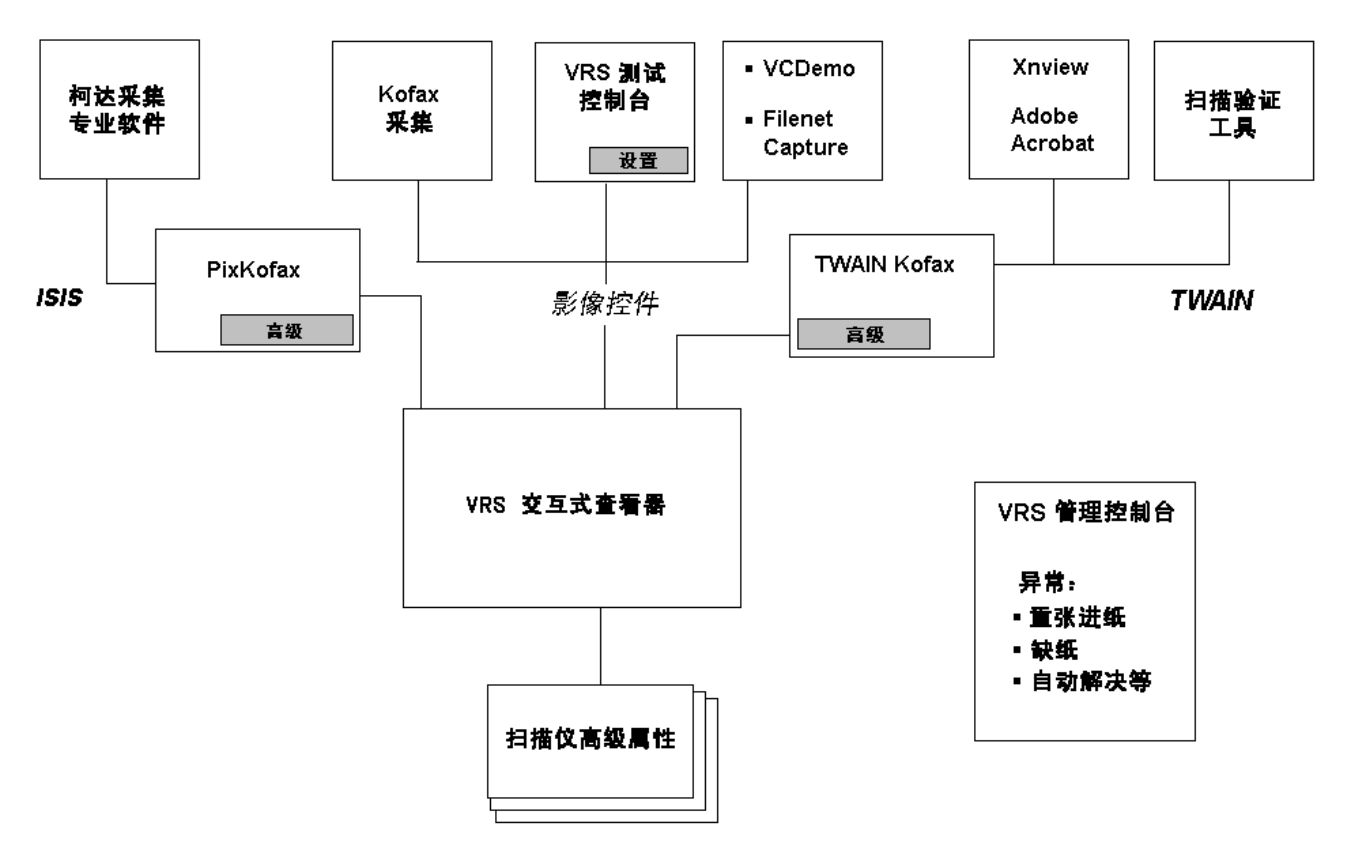

许多扫描仪都可以使用 Kofax VRS 影像处理功能。使用不同扫描仪时, VRS 的主要功能是一样的。"高级属性"屏幕上的功能因扫描仪的不同 而异。

\* VRS 是 Kofax 的注册商标。

# 通过 **VRS** 测试控制台 访问扫描仪的高级功能

操作高级功能的控件可以在 Kofax VRS 交互式查看器中找到。在以下示 例中,VRS 交互式查看器用于访问扫描仪的高级功能。针对您的应用程 序,访问这些功能的路径将有所不同。

**VRS 测试控制台** 注意:VRS 测试控制台不用作生产扫描应用程序。一个批次只能扫描 99 页。 VRS 测试控制台不允许访问 i5600V **手动**或**面板进纸**模式。有关 使用 VRS 测试控制台的更多信息,请参阅 VRS 联机帮助。

要从 VRS 测试控制台启动 VRS 交互式查看器:

1. 从 Windows "开始"菜单, 选择 Kofax VRS 测试控制台。

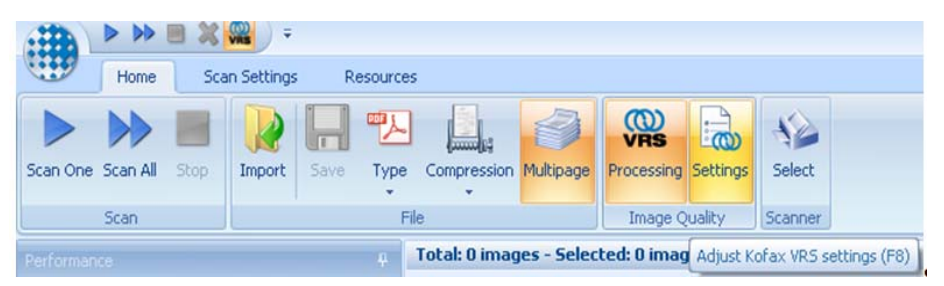

- 2. 单击**选择**,选择需要的*柯达*扫描仪,然后单击**确定**。
- 3. 在大多数情况下,您应选择使用带 **AIPE** 的扫描仪。 AIPE 是高级影 像处理引擎,是可提供额外选项 (即条形码读取等)的单独处理器。 注意:
	- 柯达 i5000V 型扫描仪随附提供 AIPE 许可功能。
	- 还可以从 Kofax VRS 测试控制台、 VCDemo 程序、 PixKofax 和 TWAIN Kofax 转换界面或者从扫描应用程序访问 VRS 设置。
- 4. 单击设置或按 **F8** 启动 VRS 交互式查看器。

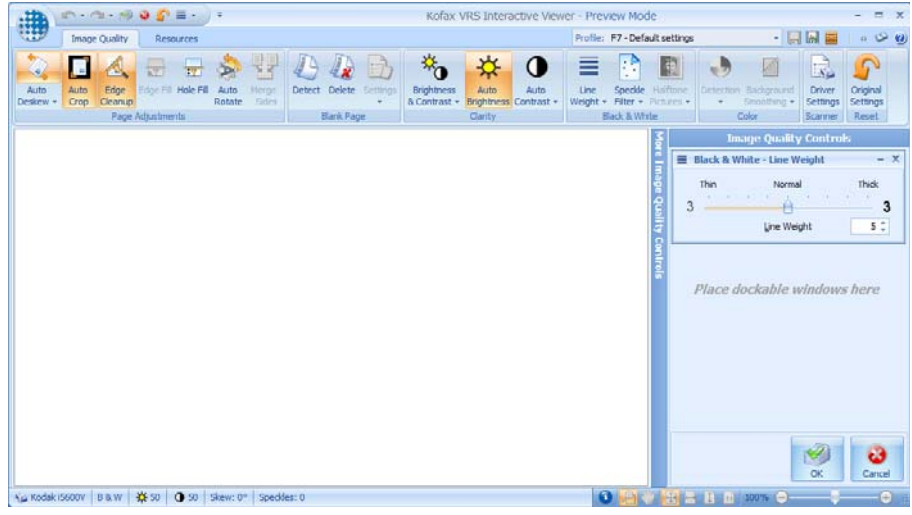

5. 单击驱动程序设置。将显示"高级属性"屏幕。

## **高级属性** 选择一个"高级属性"时,可配置选项将显示在屏幕右侧。

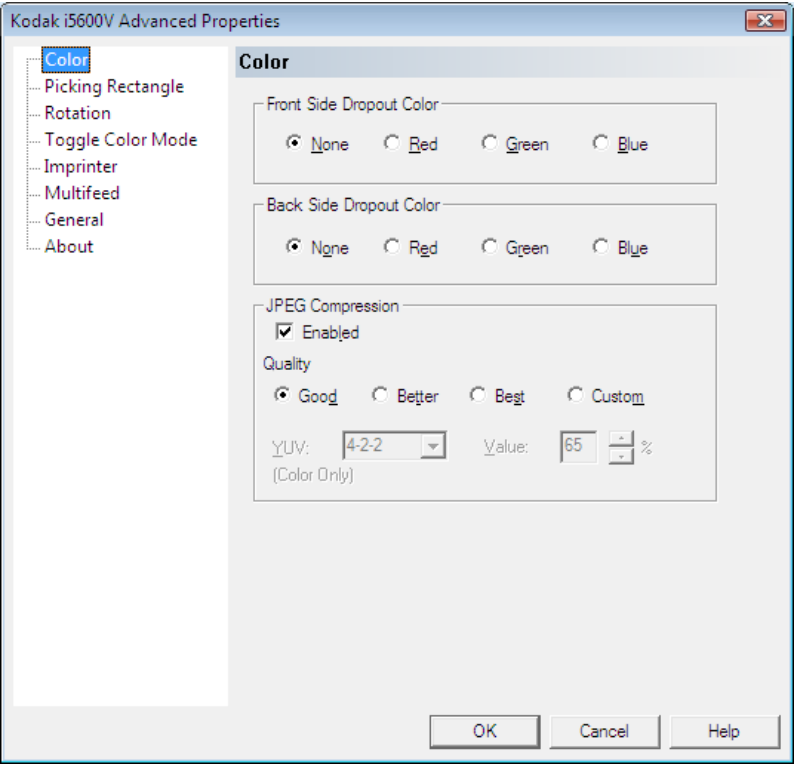

以下按钮通用于所有"高级属性"屏幕:

确定:保存所有更改并关闭屏幕。

取消:还原为上次保存的设置。

帮助:显示"高级属性"屏幕上的控件的简要说明。

进行选择后,单击确定以保存当前扫描会话的设置。

要保存其他扫描会话的此类设置,请单击 VRS 交互式查看器上的保存 图标。

VRS 会将"高级属性"设置保存为 VRS 配置文件的一部分。 每个配置文 件都具有不同组合的 "高级属性"设置。如果针对当前 VRS 配置文件保 存了任何设置,VRS 交互式查看器将在其配置文件名称中包含一个 \*(星 号),表示存在未保存的更改。可以扫描包含未保存更改的 VRS 配置文 件;配置文件将在应用程序关闭后还原为原始设置。

注意: VRS 配置文件是 \*.cps 文件, 可以在以下目录中找到:

#### **Vista/Windows 7**:

C:\Program Files\Kofax\imgctls\bin\Profiles

"色彩"屏幕 有一点 通过"色彩"屏幕可滤除表格的背景,使电子影像中只包含输入的数据 (即去除表格的线和框)。

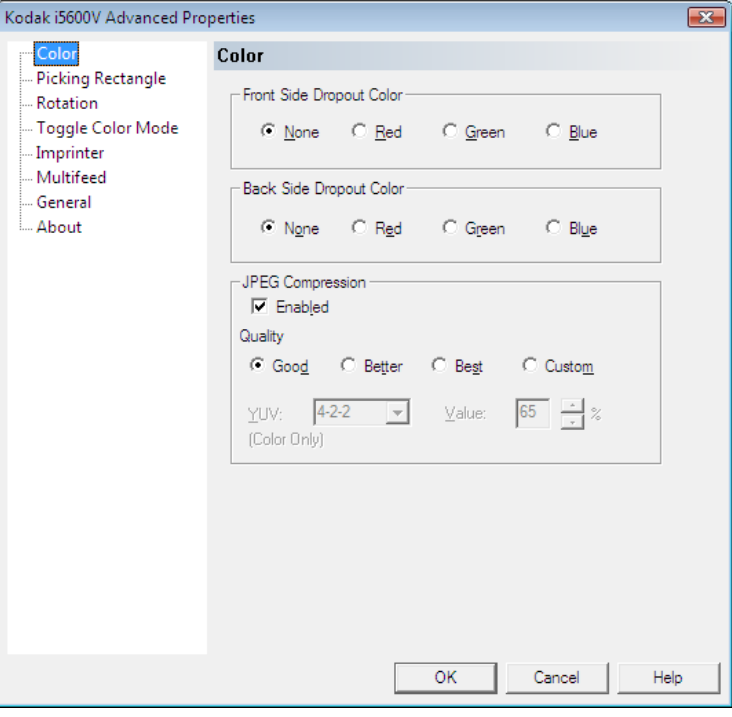

注意: 自动调整方向分析前将完成滤色, 因此滤色可能会影响自动调整 方向的准确性。

正面滤色 — 选择要从正面去除的所需滤色 (无、红色、绿色或蓝色)。 反面滤色 — 选择要从反面去除的所需滤色 (无、红色、绿色或蓝色)。 **JPEG** 压缩 — 单击已启用可选择以下一个质量选项:

- 好:相当程度的压缩,但影像质量尚可接受 (最小的文件大小)。
- 较好:较少程度的压缩,可产生相当好的影像质量。
- 最佳: 最小压缩, 影像质量非常好 (最大的文件大小)。
- 自定义:选择此选项可自定义 JPEG 压缩值。选定后,**YUV** 和值百分比 选项将可用。
	- YUV : JPEG 压缩中使用的色彩空间的一种类型。4-2-2 选择 (默认) 使用降低取样方法,生成的文件相对于 4-4-4 选择更小,后者不使用 降低取样方法(保留尽可能多的影像颜色数据),会生成较大的文件。
	- 值:高百分比值压缩程度低,生成的文件较大,而低百分比值压缩 程度高,生成的文件较小,但影像质量较低。

"选取矩形"屏幕 可以借助"选取矩形"屏幕通过在"顶部"/"左侧"/"宽度"/"高度"各 个框中输入值,仅扫描文档的一部分。

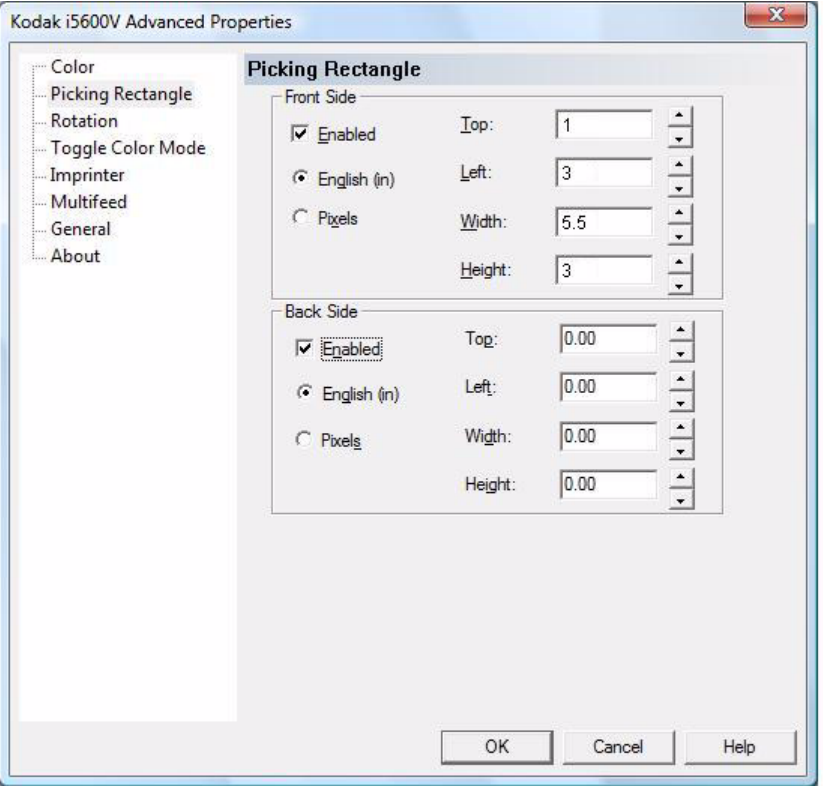

已启用 — 选中此框可以启用正面和/或反面的"选取矩形"屏幕上的选项。

正面**/**反面 — 允许您使用原始影像的顶部和左侧边缘作为参照来配置影像 区域。以上示例中所示的选择将选定 5.5 英寸宽、 3 英寸高的影像部分。 此影像在距离顶部边缘下 1 英寸和距离左侧边缘 3 英寸处进行选取。此选 定影像将以所选影像格式进行存储。

注意:

- 如果 "选取矩形"未处于已启用状态,则将处理整幅影像。
- "选取矩形"将在固定旋转和自动旋转后从影像进行拉取。

### "**旋转"屏幕** " "旋转"屏幕提供以下选项。

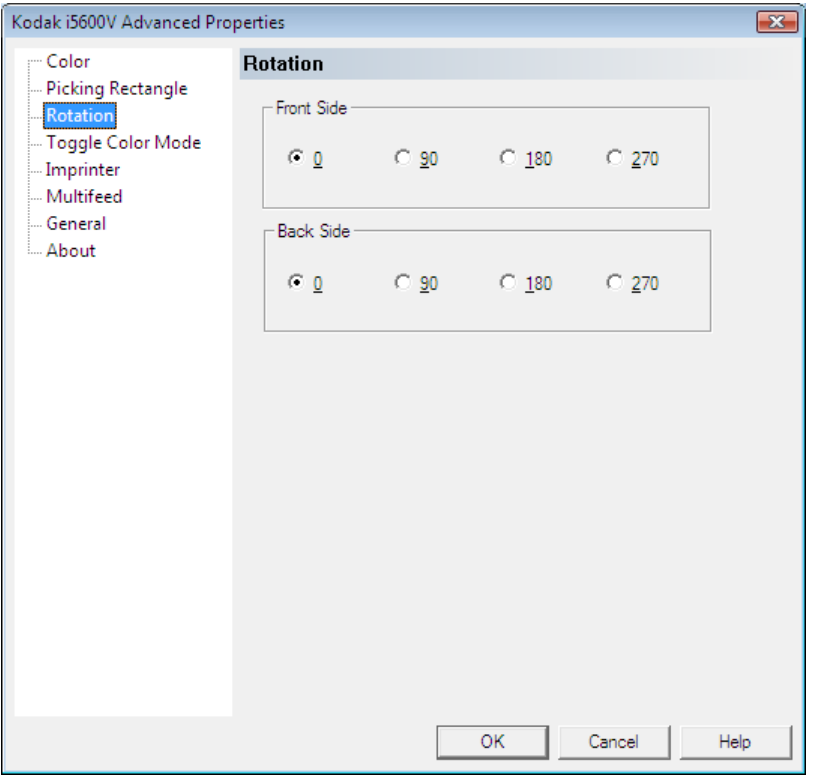

正面 **/** 反面 — 允许您将扫描影像旋转 **0**、**90**、**180** 或 **270** 度。默认值为 0。

如果要总是对影像进行固定旋转,请使用此 "旋转"控件。如果页面上 有文本,可以选择使用 VRS 交互式查看器中的"自动旋转"控件自动旋 转页面,以便能够正确读取页面。

注意:

- 反面影像旋转与正面不同步,相差 180 度。 因此,如果以左侧为顶部扫描 双面页面,则需要将"正面"设置为 90 度, 将"反面"设置为 270 度, 才能正确读取影像。
- 此影像旋转在 VRS 自动旋转之前执行。此固定旋转可以与 VRS 自动 旋转联合使用,以使用横向模式将页面送入扫描仪中,但仍然会旋转 需要成像的空白页面,并使 (无法自动旋转的)空白页面与带有文本 的页面采用相同的输出方向。

"切换色彩模式"屏幕 "切换色彩模式"允许您扫描一批文档并明确选择 将批次中的哪些文档扫描成彩色影像。扫描前将向 文档堆栈插入一个带有特殊条形图案(类型 4 补丁 码)的页面。此类型 4 补丁码将指示扫描仪从黑白 模式切换为彩色模式。然后,所有页面将用彩色进 行扫描,直到扫描到另一个带有类型 4 补丁码的页 面,这会指示扫描仪切换回为黑白模式。类型 4 补 丁码页的影像通常会被删除,以使其不会成为输出 影像的一部分。与 VRS 中的 "自动色彩检测"选 项相比,"切换色彩模式"可更轻松地控制要将哪 些文档扫描成彩色文档。

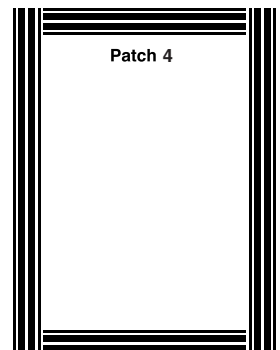

可在产品 CD 或 www.Kodak.com/go/docimaging 上找到供打印的示例 PDF 页面。

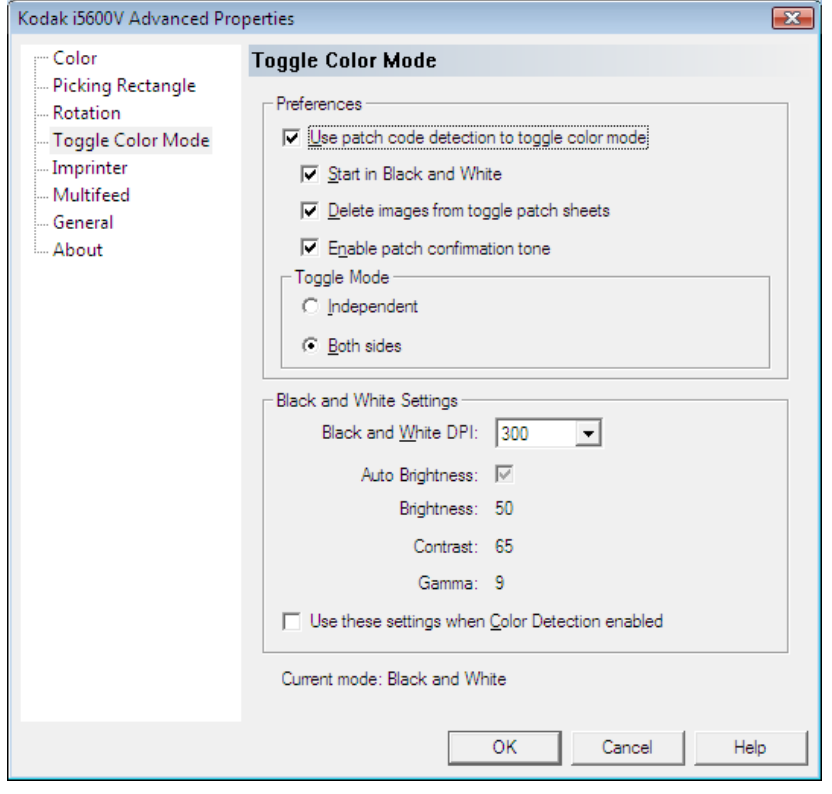

"切换色彩模式"屏幕提供以下选项。

注意: 要使用"切换色彩模式", 您的应用程序必须设置为以彩色或灰度 模式启动 (如果要用黑白模式扫描前几页, 请使用以下以黑白模式 **启动**选项)。必须使用批量扫描模式 (不是**第一页**或**每页**; 请参阅 本指南下文标题为"VRS 工具栏图标"的部分, 了解有关这些选项 的更多信息)。

首选项

使用补丁码检测切换色彩模式 — 选中此选项,可启用"色彩切换补丁码" 模式。

- 以黑白模式启动:即使在扫描应用程序中选择了彩色扫描,也将强制 以黑白模式进行输出。因此,检测到第一个补丁码时,将切换为彩色 模式。此设置消除了将补丁码页放在批次顶部以指示应以黑白模式启动 扫描的需要。
- 删除补丁码页的两面: 去除切换补丁页的正面 (或选择双面扫描时的 反面)所生成的任何影像,包括空白页面。否则,切换补丁页影像将 保留在批次中。如果切换补丁页不包含任何相关内容,此设置将非常 有用。
- 启用补丁确认色调: 处理补丁码页时, 将导致发出可以听见的声音。 使 用操作员控制面板选择一个色调。

#### 切换模式

- 独立:选中时,色彩切换模式仅适用于检测到补丁码的一面。
- **•** 双面:这是默认设置。选中时,色彩切换模式将适用于文档的正面和 反面。

#### 黑白设置

- 黑白 **DPI**:为黑白文档的扫描选择需要的 dpi 设置。选项包括: 100 dpi、150 dpi、200 dpi、240 dpi、300 dpi、400 dpi 和 600 dpi。
- 自动调整亮度、对比度、亮度和色度 (用于黑白扫描): 这些值将通过扫 描样本文档进行自动设置,并且可以进行调整,以实现最佳影像质量。选 中后,将保存这些设置,并且它们独立于针对黑白、彩色或灰度模式通过 扫描应用程序设置的正常扫描参数。
- 启用"色彩检测"时使用这些设置:选中此选项后,可在 Kofax VRS 交 互式查看器或 PixKofax 主选项卡上的**色彩检测**选项处于选中状态的同 时, 将*黑白设置*组中的值 (包括 dpi) 应用于检测为黑白的所有文档。 如果未选中此选项, 那么当**色彩检测**处于选中状态时, 扫描应用程序中 的 dpi 值将同时应用于彩色 / 灰度和黑白文档。

当前模式 — 显示色彩切换模式的当前设置。

设置色彩切换模式 要设置切换色彩模式,请执行以下操作:

- 1. 启动扫描应用程序。
- 2. 配置黑白扫描仪的设置:
	- 在扫描应用程序中将*色彩*模式设置为**黑白**。
	- 将黑白文档扫描为测试页。
	- 检查扫描的影像并在 Kofax VRS "影像质量"选项卡上执行以下操 作: 如果希望 Kofax VRS 自动设置每幅影像的亮度, 请单击自动调 整亮度,然后单击亮度和对比度以设置*亮度、对比度*和*色度*的值。
- 3. 选择 "切换色彩模式"功能。
	- 单击 Kofax VRS "影像质量"选项卡上的驱动程序设置。将显示 "高级属性"屏幕。
	- 选择切换色彩模式。
- 4. 从"切换色彩模式"屏幕,选择使用补丁码检测以切换色彩模式。

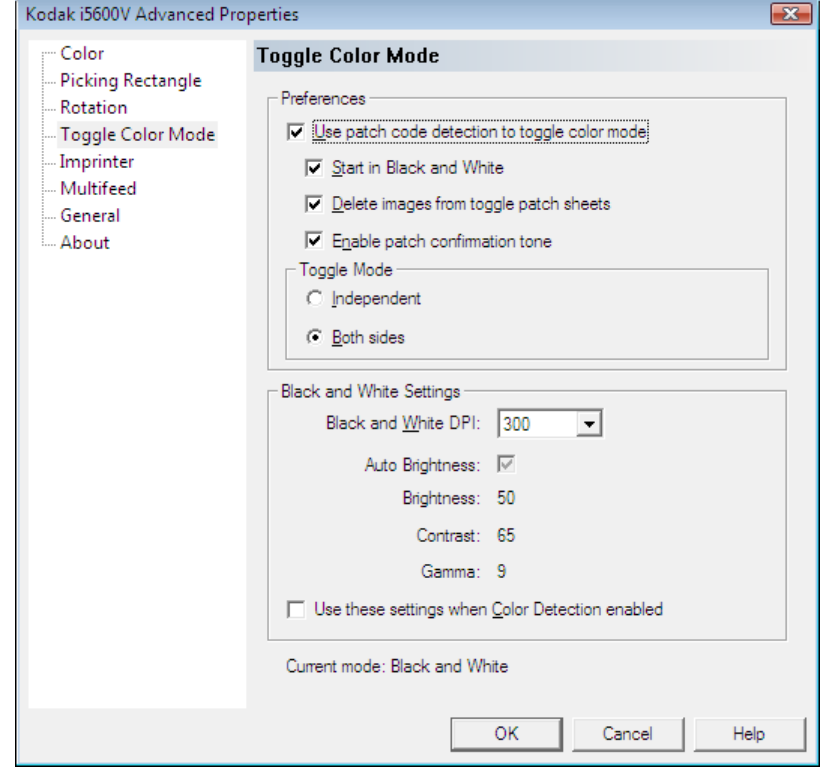

- 5. 选择任何其他需要的设置:以黑白模式启动、从切换补丁页删除影像 和 / 或启用补丁确认色调。
- 6. 选择独立或双面。
- 7. 黑白设置组中的值是从 Kofax VRS "影像质量"选项卡上的所选设置 (上述步骤 2)中继承的。
	- 为扫描黑白文档选择一个 dpi 值。默认值为 300。
	- 选择**启用色彩检测时使用这些设置**, 以在选定*色彩检测*功能的同时, 将此组中的值(包括 dpi)应用于所有文档。如果未选中此选项, 那 么当"色彩检测"处于活动状态时,扫描应用程序中的 dpi 值将同 时应用于彩色 / 灰度和黑白文档。
- 8. 单击确定。
- 9. 将补丁码页插入批次中,以指示要让扫描仪在色彩模式间进行切换的 位置。例如,如果当前使用黑白模式扫描时检测到切换补丁码,则下 一个文档将使用彩色模式进行扫描。

10. 在扫描应用程序中, 将*色彩模式*设置为**灰度或彩色**, 然后开始扫描。 注意:

- 如果您之前选择了以黑白模式启动,则扫描将以黑白模式启动,直到 检测到第一个补丁码。
- 如果之前未选择以黑白模式启动, 则扫描将以灰度或彩色模式开始, 并在检测到第一个补丁码时切换到黑白模式。

### "打号器"屏幕提供以下选项。

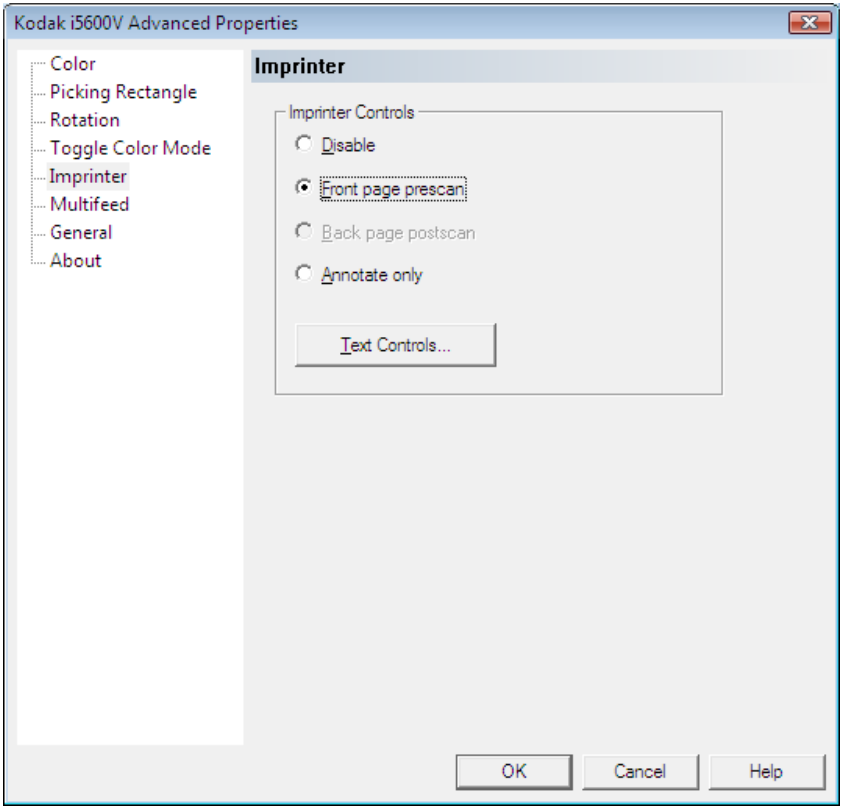

注意:

- 可以从扫描仪的触摸屏覆盖打印或注释。
- 无需安装打印机配件 (可选), 即可使用电子影像注释功能。

打号器控件 — 打印机提供物理垂直打印功能和/或输出影像上的数据电子 戳记功能,并支持字母数字字符、日期、时间、文档计数和自定义消息。

- 禁用: 关闭打号功能。
- 正面预扫描: 扫描前在原始文档的正面上进行打印 / 注释, 使打号的文 本成为扫描影像的一部分。
- 反面扫描后:*柯达* i5000V 型系列扫描仪不支持反面物理打印。但是, 可以对反面影像进行注释。
- 仅注释: 将在"文本控件"屏幕上设置的文本施加到已扫描的影像上。 文本不会打印在扫描的文档上。

文本控件 — 显示允许您设置打号选项的 "文件控件"屏幕。

### "文本控件"屏幕 "文本控件"屏幕允许您设置打号器选项。

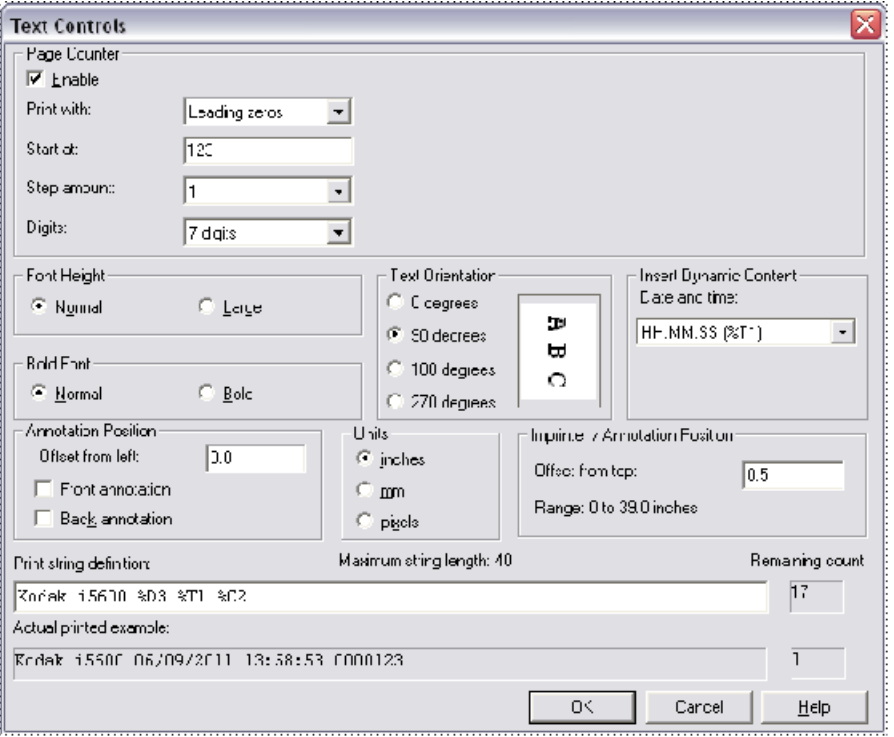

### 页面计数器

启用 — 选中此选项时,允许您访问 "页面计数器"选项。

- 打印宽度: 当值的宽度小于字段宽度(示例中字段宽度为 3,而计数器为 4) 时,可以通过此选项配置计数器的格式。选项包括:
	- 前置空格:" 4"
	- 前置零:"004"
	- 无前置空格 **/** 零:"4"
- 起始值: 允许您设置下一个要扫描的文档的文档计数。起始计数将在扫 描结束时更新为实际计数。将显示最后使用的计数或默认值。
- 步骤数:从下拉列表中选择一个值,用于确定自动打号器 / 注释计数器的 每页递增方式。该计数器应根据要扫描的文档、批次组织方式和特定的 用户需求进行设置。递增数值范围为从 0 到 9。
- 位数: 允许您使用 1 到 9 设置计数器的宽度。但是, 如果您在打印字符串 中只有 6 个字符, 则字段宽度将限制为 6。

字体高度 — 您可以选择要打印的信息的字体大小。选项包括: 常规和大号。

粗体字体 — 您可以选择要打印的信息的字体类型。选项包括: 常规和粗体。 注意: 字体高度和粗体字体在选择*仅注释*时将被禁用。

文本方向 — 当垂直(自文档的前缘开始) 打印字符时, 此选项可用于选 择打印字符串的方向。可用选项有:**0, 90, 180, 270**。

进纸方向

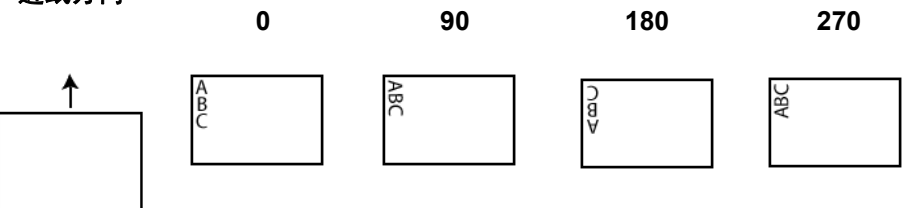

插入动态内容 — 允许您通过从下拉列表中选择需要的代码,定义打印字 符串。

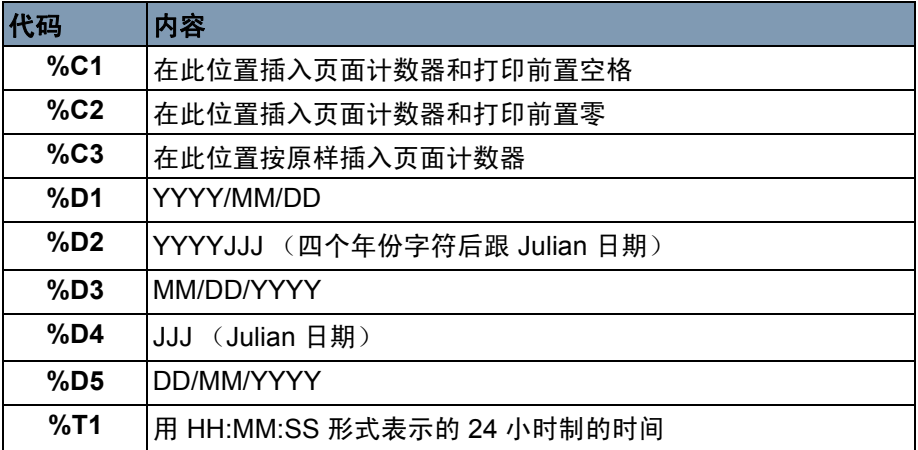

打印字符串定义 — 在此字段中输入任何特定的打印机文本。此字符串包 含从插入动态内容字段中选择的任何动态内容并可以指定页面计数器的 位置。只能定义带有多个文本字符串的一条消息。只能插入一个"日期" 代码,但可以插入多个 "时间"代码。"日期"代码只能应用在前缀消 息之前或之后。例如,如果要组成以下打印字符串:

**Production Batch 1, 2011/09/20 16:53:10 0000112345**

则应输入以下内容:

在*打印字符串定义*字段中输入"Production Batch 1", 并从*插入动态内* 容列表框选择以下代码:**%D1,%T1,%C2**。

剩余计数 — 显示要填充打印字符串的字符数。最多允许 40 个字符,包括 空格。

实际打印示例 — 显示实际打印字符串打印在页面上时的效果。因为打印 字符串中允许有多个行,所以用*实际打印示例*字段右边的框表示打印字 符串的行。

#### 定义注释 たいしゃ こうしゃ 注释位置

• 距离左侧的偏移量:输入一个值,以确定显示的注释与文档左侧边缘 之间的距离。

注意:注释将在旋转后应用于影像。

- 正面注释:如果洗中此洗项,注释将显示在文档的正面。
- 背面注释:如果选中此选项,注释将显示在文档的背面。

单位 — 选择注释所用的度量单位。选项包括: 英寸、厘米或像素。

#### 打号 **/** 注释位置

• 距离顶部的偏移量 **/** 范围:输入从 0 到 39.0 英寸的值,以确定打印信 息将显示在距离文档顶部边缘多远的地方。

注意:

- 可以从扫描仪触摸屏覆盖到前缘的偏移。
- 在距离文档后缘的 6.3 毫米(1/4 英寸)处会自动停止打印,即使信息 尚未打印完毕。
- 水平打印位置由扫描仪内的墨盒位置决定。有关设置打印位置的信 息,请参阅 《用户指南》。
- 省略打印和禁用打印 (可从扫描仪操作员控制面板访问) 可用于物理打印。 这些选项不会影响电子注释。

"**重张进纸"屏幕** 使用"重张进纸"屏幕来配置特定于扫描仪的重张进纸设置。

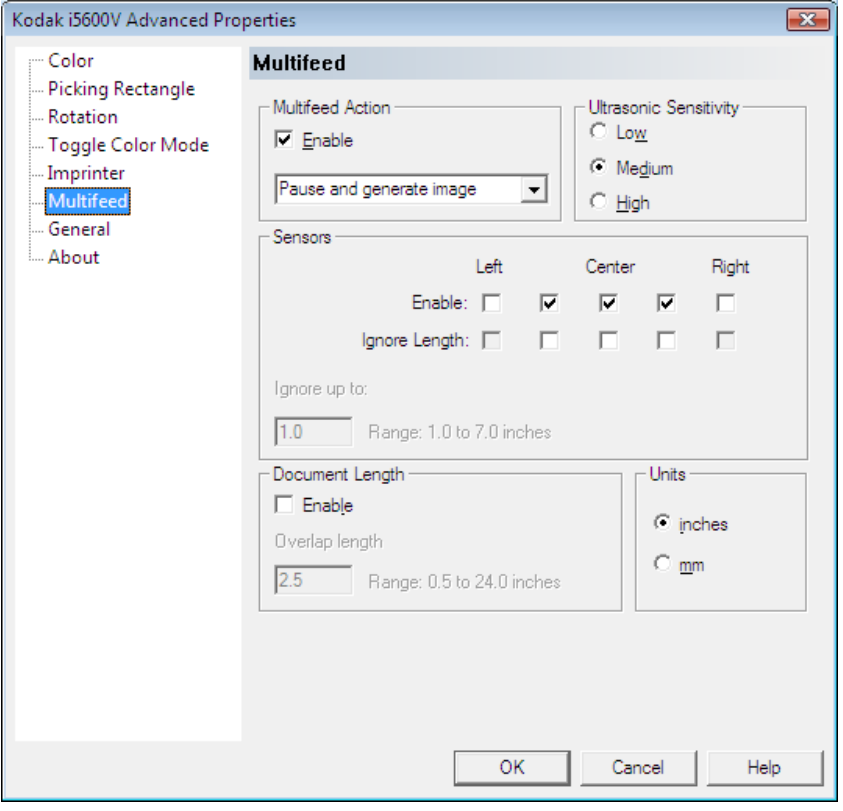

*柯达* i5000V 型扫描仪提供多个选项来管理扫描仪在检测到重张进纸时 如何处理文档。

扫描仪在检测到重张进纸时采取的操作通过以下两个设置来控制:VRS 管 理控制台错误事件处理器和通过在"高级属性"屏幕上的*重张进纸操作*下 拉列表中所作的选择。

通常, VRS 管理控制台应设置为**自动解决**, 并使用"高级属性"*重张进 纸操作*来选择不同的重张进纸操作方式。

最常见的操作不要求更改 VRS 管理控制台中**自动解决**的默认值。"高级 属性"屏幕中的设置保存在 VRS 配置文件中, 允许您通过不同的重张进 纸操作配置不同作业。

例如,您可能有一个包含一些信封的作业,这样就可以通过暂停生成影像 的默认操作来设置此作业,该操作允许您确定重张进纸警报是由信封触 发,还是由真正的重张进纸触发。您的另一个作业中,可能有一些骑马钉 文档被不小心留在堆栈中;对于此作业,您采取的重张进纸操作应为可以 防止损坏骑马钉文档的**暂停并存留纸张**。

以下信息描述当 VRS 管理控制台错误事件处理器设置为**自动解决**或**返回** 错误时,扫描仪高级属性重张进纸操作的每种不同设置所产生的效果。

注意:

- "返回错误"会限制扫描仪对高级重张进纸事件的许多处理,因而通常 不使用。
- 重张进纸操作可以由超声波重张进纸或文档长度检测到的重张进纸 触发。

对于所有重张进纸事件,当扫描仪遇到重张进纸时,都会发出可以听见 的声音。此声音可以在扫描仪控制面板上的 "设置"屏幕上进行设置。 将在扫描仪操作员日志中输入一个条目,并对仪表日志中的每日重张进 纸计数进行递增 (可通过 "扫描验证工具"访问)。进纸器由于重张进 纸操作而停止时,输入升降台将降低,以允许根据需要将重张进纸页面 添加到输入堆栈。

可以通过在操作员控制面板上选择忽略重张进纸,忽略要扫描的下一个 页面的重张进纸。也可以通过使用操作员控制面板上的重张进纸覆盖, 完全关闭当前扫描会话的重张进纸检测,或者关闭各重张进纸传感器。

暂停并生成影像 — 允许您管理任何重张进纸事件,而无需在扫描仪和主 机 PC 之间来回移动。通过此选项可以查看 PC 上重张进纸文档的影像, 并决定是接受还是直接在扫描仪上重新扫描此文档。这是默认设置,也是 大多数作业的推荐设置。

• VRS 管理控制台: 重张进纸异常 - 自动解决: 创建了重张进纸的文档 将被传输到出输出托盘。创建了重张进纸的文档正面的影像将显示在 Kofax VRS 交互式查看器的主机 PC 上, 并附带有关如何从操作员控 制面板管理重张进纸的说明。如果用户选择按原样接受影像,重张进 纸影像将仅提供给扫描应用程序。扫描仪将显示*已暂停: 检测到重张 进纸,已暂停扫描*。如果启用了打印,则将打印 (顶部)页面,并将 显示以下消息:

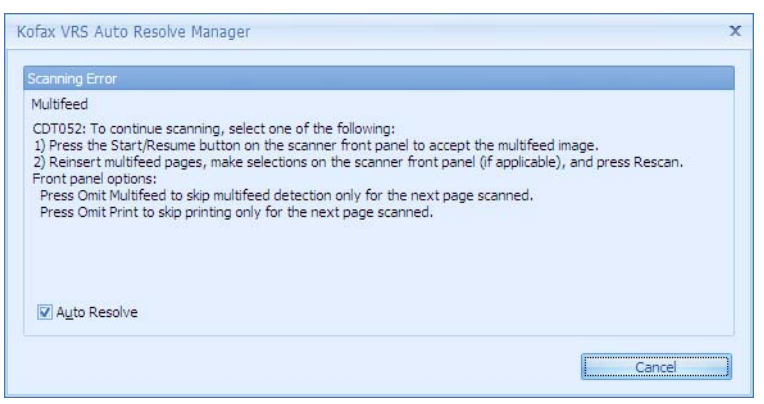

- 要忽略错误并恢复扫描, 请按扫描仪上的**开始 / 恢复**按钮; 影像将 被发送到扫描应用程序,并恢复扫描,就好像未检测到任何重张进 纸一样。
- 要重新扫描重张进纸文档,请从输出托盘移除文档并将其放置在 输入升降台中。在操作员控制面板上选择重新扫描。重张进纸页面 的影像将被丢弃并重新扫描。
	- 注意:如果启用了打印,可以通过选择操作员控制面板上的忽略 打印,然后选择重新扫描,避免在页面上重新打印。
- 要取消,请按扫描仪上的**停止 / 暂停**按钮, 或选择"重张进纸"屏 幕上的**取消**。扫描应用程序将退出扫描状态, 并且扫描需要从主机 应用程序重新启动。
- · VRS 重张进纸异常: 返回错误: 将发生与以上相同的扫描仪操作, 但 主机 PC 上不会显示重张进纸页面的任何影像,并且扫描应用程序将 退出扫描状态。重张进纸错误消息将显示在主机 PC 上。

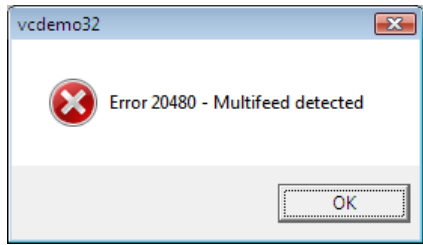

扫描将需要从主机应用程序重新启动。

注意:

- 如果触发重张进纸的页面是色彩切换补丁码,则切换补丁码的影 像将显示在 VRS 交互式查看器中,并且不会切换颜色模式。
- 如果重张进纸被忽略,则页面计数器将正常递增。如果重新扫描重 张进纸,则对于重新扫描之后的第一页,页面计数器将不会递增, 以确保页面计数的准确性。

暂停并存留纸张 — 此选项可防止打钉对文档的损坏。通过此选项触发重 张进纸警报的页面将立即停止,并且不会通过扫描仪进行传输。

• **VRS** 重张进纸异常:自动解决:创建了重张进纸的文档不会存留在进纸 器中,并且不会传输到出输出托盘。创建了重张进纸的文档的所有影像 都不会被传输到扫描应用程序。已暂停:检测到重张进纸,已暂停扫描 将显示在操作员控制面板上。如果启用了打印,则将不会打印 (顶部) 页面,并将显示以下消息:

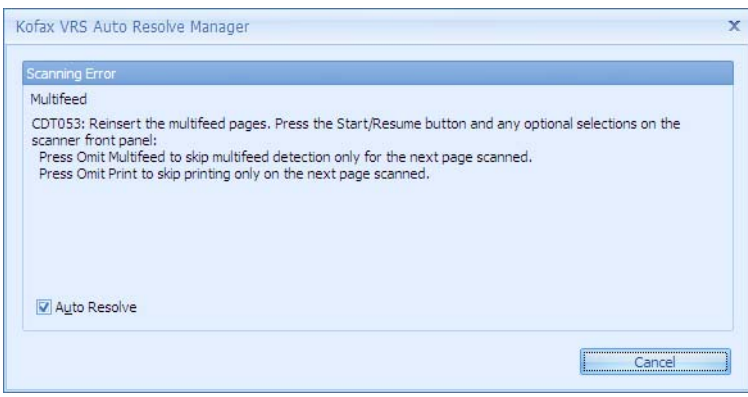

- 要清除纸张路径并重新启动扫描,请打开扫描仪护盖或选择操作员 控制面板上的清除路径。只有在清除纸张路径后,才能恢复扫描。 要恢复扫描,请选择操作员控制面板上的开始 **/** 恢复。不会对重张 进纸页面进行成像。
- 要重新扫描,请将重张讲纸文档放置在输入升降台中。要在清除纸 张路径后恢复扫描, 请选择操作员控制面板上的开始 / 恢复。
	- 注意:如果有一个文档错误地触发了重张进纸警报,并且需要扫描 此文档,请选择操作员控制面板上的忽略重张进纸,以忽略下 一个进纸的页面的重张进纸警报,并允许对文档进行成像。
- 要取消,请按扫描仪上的**停止 / 暂停**, 或选择"重张进纸"屏幕上 的取消。扫描应用程序将退出扫描状态,并且扫描需要从主机应用 程序重新启动。

• VRS 重张进纸异常: 返回错误: 将发生与以上相同的扫描仪操作, 主机 PC 上将显示一条重张进纸错误消息,并且扫描应用程序将退出扫描 状态。

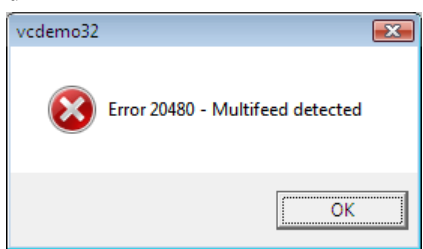

扫描将需要从主机应用程序重新启动。

注意:

- 如果直到页面超越第一个进纸器滚筒才触发重张进纸(即如果快到 页面底部时才检测到粘性便条或标签),则重张进纸页面将被传输 到输出托盘,并进行物理打号。
- 如果触发重张进纸的页面是色彩切换补丁码,则将不会切换色彩 模式。
- 对于触发重张进纸警报的所有页面,页面计数器都不会递增。

**停止并存留纸张 —** 此选项与"暂停并存留纸张"类似,不同点在于"停止 并存留纸张"无法使用忽略重张进纸。

• **VRS** 重张进纸异常:自动解决:创建了重张进纸的文档不会存留在进纸 器中,并且不会传输到出输出托盘。创建了重张进纸的文档的所有影像 都不会被传输到扫描应用程序。*闲置: 检测到重张进纸,已停止扫描*将 显示在操作员控制面板上。如果启用了打印,则将不会打印(顶部)页 面,并将显示以下消息:

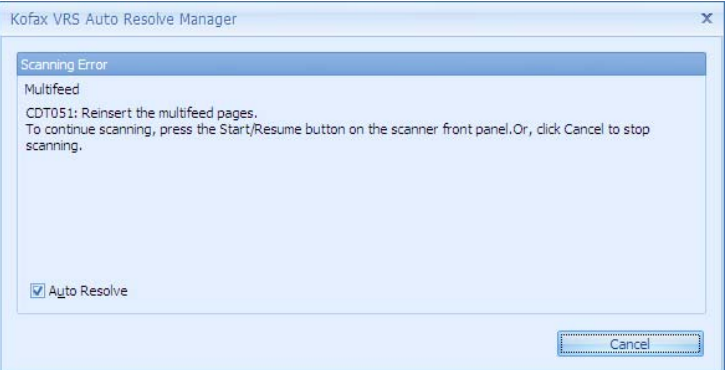

- 要清除纸张路径并重新启动扫描,请打开扫描仪护盖或选择操作员 控制面板上的清除路径。只有在清除纸张路径后,才能恢复扫描。 要恢复扫描,请选择操作员控制面板上的开始 **/** 恢复。不会对重张 进纸页面进行成像。

- 要重新扫描,请清除纸张路径,将重张进纸文档放在输入升降台 中,并选择操作员控制面板上的开始 **/** 恢复。
	- 注意:扫描仪处于"闲置"状态时,无法使用忽略重张进纸。
- 要取消,请按扫描仪上的**停止 / 暂停**按钮, 或选择"重张进纸"屏 幕上的取消。扫描应用程序将退出扫描状态,并且扫描需要从主机 应用程序重新启动。
- VRS 重张进纸异常: 返回错误: 将发生与以上相同的扫描仪操作, 主机 PC 上将显示一条重张进纸错误消息,并且扫描应用程序将退出扫描 状态。

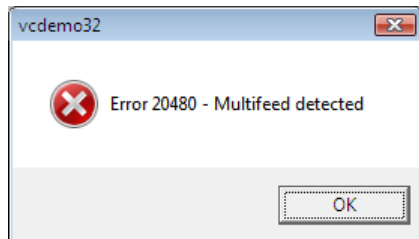

扫描将需要从主机应用程序重新启动。

注意:

- 如果直到文档超越第一个进纸器滚筒才检测到重张进纸(即如果快 到页面底部时才检测到粘性便条或标签),则重张进纸页面将被传 输到输出托盘,并进行物理打号。
- 如果触发重张进纸的页面是色彩切换补丁码,则将不会切换色彩 模式。
- 对于触发重张进纸警报的所有页面,页面计数器都不会递增。

停止并弹出纸张 — 如果不希望保留触发重张进纸警报的页面的影像,请 使用此选项。

• **VRS** 重张进纸异常:自动解决:创建了重张进纸的文档将被传输到输 出托盘。创建了重张进纸的文档的所有影像都不会被传输到扫描应用 程序。*闲置:检测到重张进纸,已停止扫描*将显示在操作员控制面板 上。如果启用了打印,则将打印 (顶部)页面,并将显示以下消息:

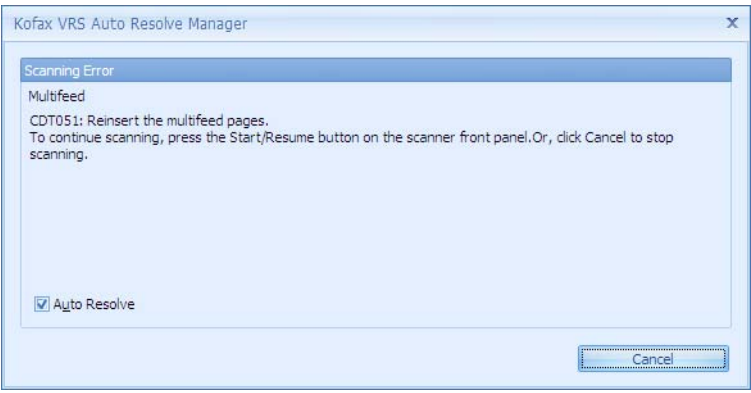

- 要恢复扫描,请选择操作员控制面板上的**开始 / 恢复**。不会对重张 进纸页面进行成像。
- 要重新扫描重张进纸文档,请将其放在输入升降台中,并选择操作 员控制面板上的开始 **/** 恢复。
- 要取消,请选择操作员控制面板上的**停止 / 暂停**, 或选择"重张进 纸"屏幕上的取消。扫描应用程序将退出扫描状态, 并且扫描需要 从主机应用程序重新启动。
- VRS 重张进纸异常: 返回错误: 将发生与以上相同的扫描仪操作, 主机 PC 上将显示一条重张进纸错误消息,并且扫描应用程序将退出扫描状 态。扫描将需要从主机应用程序重新启动。

注意:

- 如果检测到重张进纸的页面是色彩切换补丁码,则将不会切换色彩 模式。
- 对于触发重张进纸警报的所有页面,页面计数器都不会递增。

蜂鸣并继续 — 如果要向用户发出重张进纸警报, 但不希望在发生重张进 纸时自动停止扫描,请使用此选项。

- **VRS** 重张进纸异常:自动解决或返回错误:扫描仪将继续扫描,而不 会发生中断。发生重张进纸的唯一指示信息是一声可以听见的声音以 及操作员控制面板上显示的消息*检测到重张进纸,扫描将继续*。 注意:
	- 如果检测到重张进纸的页面是色彩切换补丁码,则将切换色彩模式。
	- 页面计数器将正常递增。

**VRS** 管理控制台重张进纸异 常:介入

如果选择了介入,则扫描仪高级属性重张进纸操作设置将被设定值覆 盖。使用*介入*模式的结果类似于*暂停并生成影像*选项,不同之处是您必 须从主机 PC 而不是从操作员控制面板选择接受或重新扫描。

使用此模式使 i5000V 型系列扫描仪能够向用户提供与 Fujitsu fi-5900/fi-5950/fi-6800 或 Canon DRX10C 扫描仪相同的交互式 重张进纸体验。

注意:VRS 管理控制台设置为全局设置,不会保存在 VRS 配置文件中。

• 创建了重张进纸的文档将被传输到输出托盘。创建了重张进纸的文档 正面的影像将显示在 Kofax VRS 交互式查看器的主机 PC 上, 并附带 有关如何管理重张进纸的说明。如果选择将重张进纸影像仅传输到扫描 应用程序, 扫描仪将按照您的指示执行操作。*闲置: 检测到重张进纸, 已停止扫描*将显示在操作员控制面板上。如果启用了打印, 则将打印 (顶部)页面。主机上将显示以下消息。

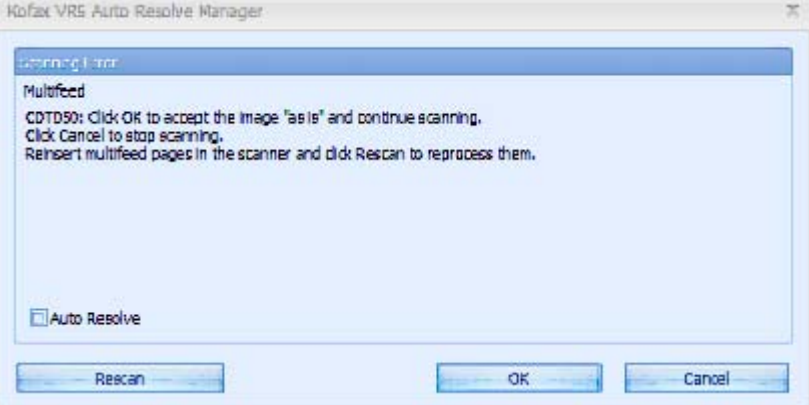

- 要忽略重张进纸错误并恢复打印,请在主机 PC 的 "重张进纸"屏 幕上单击确定。交互式查看器中显示的影像将被发送到主机应用程 序,并且扫描将恢复,将好像未检测到任何重张进纸一样。
- 要重新扫描重张进纸文档,请从输出托盘移除重张进纸文档,将其 放置在输入升降台中, 并在主机 PC 上选择**重新扫描**。 交互式查看 器中显示的重张进纸页面的影像将被忽略,并重新扫描页面。

注意:扫描仪处于"闲置"状态时,无法使用忽略重张进纸。

- 要取消,请在主机 PC 的"重张进纸"屏幕上选择取消。扫描应用 程序将退出扫描状态。扫描将需要从主机应用程序重新启动。

注意:

- 如果检测到重张进纸的页面是色彩切换补丁码,则切换补丁码的 影像将显示在 VRS 交互式查看器中,并且不会切换色彩模式。
- 对于每个重张进纸页面,页面计数器将总是递增。如果重新扫描重 张进纸页面,则页面计数器将对此页面递增两次。

超声波灵敏度 — 控制扫描仪在侦测传输板中是否送进超过一份文档时 的强力程度。重张进纸通过检测文档之间的空气间隙和文档厚度触发。 这使重张进纸检测适用于文档厚度混杂不一的批次。

- 低:强力最低的设置,并且在重张进纸时较少可能检测到标签、不良 质量、厚或皱褶文档。
- 中等:当批次的文档厚度不一或文档附有标签时使用该选项。根据标 签材料,大多数具有标签的文档都不会被检测为重张进纸。
- 高:最有强力的设置。如果所有文档都具有类似 75.2 g/m<sup>2</sup> (20 磅) 证券纸的厚度,则适合使用这种设置,可以达到良好的效果。 注意:不管设置如何,"粘性"便条都将被检测为重张进纸文档。

传感器 — 五个传感器覆盖了整个纸张路径的宽度。为了正确检测重张进 纸文档,文档必须通过以下的一个传感器。

- 启用:左侧、中间、右侧:这些控件使您能够选择要开启五个传感器 中的哪一个(些)传感器。例如,如果您知道文档左侧附有"粘性" 便条,可以关闭左侧的传感器。
- 忽略区域:允许您在在*忽略限值*字段中输入一个值,以在存在已知的 重张进纸情况时关闭传感器,但又不希望对整个文档 (例如, 3 英寸 "粘性"便条)关闭传感器。
- 忽略限值: 对于选定为"忽略区域"或者小于所输入值的文档的任何 位置,忽略重张进纸。只有在选中了至少一个"忽略区域"传感器时, 此选项才可用。*忽略限值*的值将应用于选定的每个"忽略区域"。可以 设置范围在 1 到 7 英寸之间的值。

文档长度 — 允许您选择批次中文档的最大长度。如果扫描仪检测到某个 文档长过此值,则将确定发生了重张进纸。

- 启用:选中此框可以打开"文档长度",并在*重叠长度*字段中设置一个 长度值。
- 重叠长度:输入生成重张进纸所需的额外文档长度。即时禁用了所有传 感器,仍然可以启用基于长度的检测。最大重叠长度是 24 英寸。设置 的长度不能大于最大文档长度 40 英寸。

注意:

- 重张进纸长度检测可以与超声波重张进纸检测同时使用,也可以在**仅限** 长度模式下单独使用。要启用"仅限长度"模式,请取消选中全部 5 个 超声波传感器。
- VRS 将自动将页面尺寸增加 0.5 英寸, 因此如果您想在文档刚好大于页 面尺寸 2 英寸(或更大)时触发重张进纸, 需要输入 1.5 英寸的重叠长 度。
- 基本文档长度取决于所选的页面尺寸和方向。美国信纸的纵向文档长度 为 11 英寸, 但横向仅为 8.5 英寸。例如, 如果用户选择了横向模式的 A5 (8.3 x 5.8 英寸)页面尺寸, 并将重叠长度设置为 1 英寸, 则等于或 长于 7.3 英寸 (5.8 + 0.5 + 1.0) 的任何页面都将触发重张进纸警报。
- 单位 选择文档长度所使用的度量单位。选项有英寸或毫米。

"**常规"屏幕** 在"常规"屏幕上进行选择,通过缩短批次间的时间、扫描仪的进纸方 式以及扫描仪进入节能模式的时间,提高生产效率。

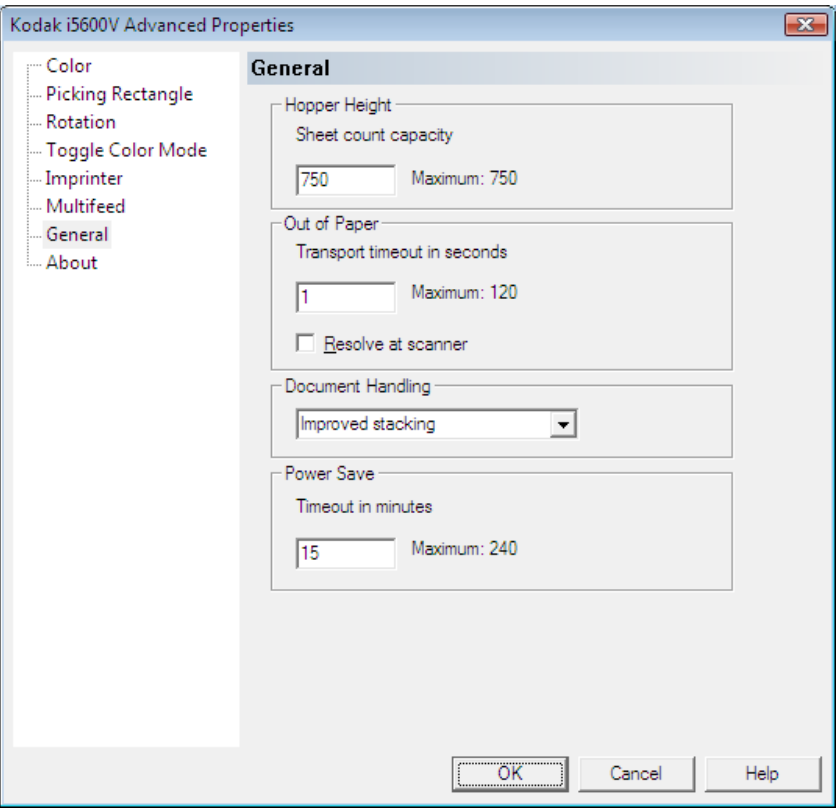

料斗高度 — 根据要扫描的大约文档数,输入输入升降台的高度。扫描仪 缺纸时,输入升降台将降低,以适应堆栈高度。最少 25 张纸的批次可以 使输入升降台降低,让您能够向堆栈中添加更多纸张。最大值是 750 张。

- **25** 张 (或更少):输入升降台位于最高位置。建议您从输入升降台扫描 的张数为 25 或更少时使用此选项。
- **100** 张:建议您从输入升降台扫描的张数在 25 和 100 之间时使用此 选项。
- **250** 张:建议您从输入升降台扫描的张数在 100 和 250 之间时使用此 选项。
- **500** 张:建议您从输入升降台扫描的张数在 250 和 500 之间时使用此 选项。
- **750** 张:建议您从输入升降台扫描的张数在 500 和 750 之间时使用此 选项。
- 注意: 如果在扫描应用程序中将进纸源设置为手动, 则料斗高度将重置 为始终保持 25 张纸的位置。

缺纸 — 控制从输入升降台送入批次中的最后一张纸之后扫描仪的操作 方式。

- 传输超时秒数:扫描仪在检测到缺纸状况后继续运行的秒数。在此期 间可以添加更多文档,扫描就将自动恢复。如果在向输入升降台添加 更多文档前此时间段已耗尽,则传输将超时,扫描仪将按照在扫描仪 **上解决**的设置执行操作。
- 在扫描仪上解决: 启用时, 扫描仪将在发生"缺纸"状况时设置为已暂 停模式,而不是停止模式。此选项允许您通过在将文档添加到输入升降 台后在操作员控制面板上选择暂停 **/** 恢复,快速启动扫描仪。禁用在扫 描仪上解决时,扫描仪将在遇到"缺纸"状况时进入"停止(闲置)" 模式,并需要从主机应用程序重新启动作业,才能恢复扫描。
	- 注意: 如果未启用**在扫描仪上解决**, 则"缺纸"错误的 VRS 管理控制 台设置将决定扫描仪在向空输入升降台添加纸张时是否会自动 启动。

文档处理 — 允许您选择扫描仪传输纸张的方式。这会影响文档送入扫描 仪的方式、文档通过扫描仪的速度,以及在输出托盘中放置文档的方式。

- 正常: 不执行附加处理。此选项在所有文档具有类似尺寸时效果最好。
	- 完全的吞吐量
	- 关闭受控的堆叠
	- 文档之间的最小间隙
- 改进的堆叠: 帮助控制在扫描混合文档集时, 文档在输出托盘中的堆 叠 / 排序方式。此功能适用于大多数的混合文档集。
	- 可能会稍微降低吞吐量
	- 开启受控的堆叠
	- 文档之间的最小间隙
- 最佳堆叠:如果您的文档集包含很大的尺寸变化,此选项可让您最好 地控制文档在输出托盘中的堆叠 / 排序方式。
	- 稍微降低吞吐量
	- 开启受控的堆叠
	- 文档之间的间隙较大
- 易碎 / 难处理: 适用于在通过扫描仪和放置在输出托盘时需要特别小 心的文档。
	- 极大地降低吞吐量
	- 关闭受控的堆叠
	- 文档之间的间隙最小
	- 四分之一的传送速度
- 厚件或信封:适用于纸张比卡片纸 (110磅/0.25 毫米)厚的文档。
	- 极大地降低吞吐量
	- 开启受控的堆叠
	- 文档之间的间隙最小
	- 四分之一的传送速度
- 超薄: 适用于纸张薄于 20 磅的文档。包膜纸 (例如, 米纸)。
	- 极大地降低吞吐量
	- 开启受控的堆叠
	- 文档之间的间隙较大
	- 四分之一的传送速度

### 节能

• 超时分钟数:允许您设置扫描仪在经过以分钟表示的不活动时间后进 入节能模式。默认超时为 15 分钟, 最长超时为 240 分钟。

"关于"屏幕 "大于"屏幕可显示扫描仪固件版本、 CGA 固件版本、扫描仪驱动程序 版本 (VRS 版本)以及版权信息。

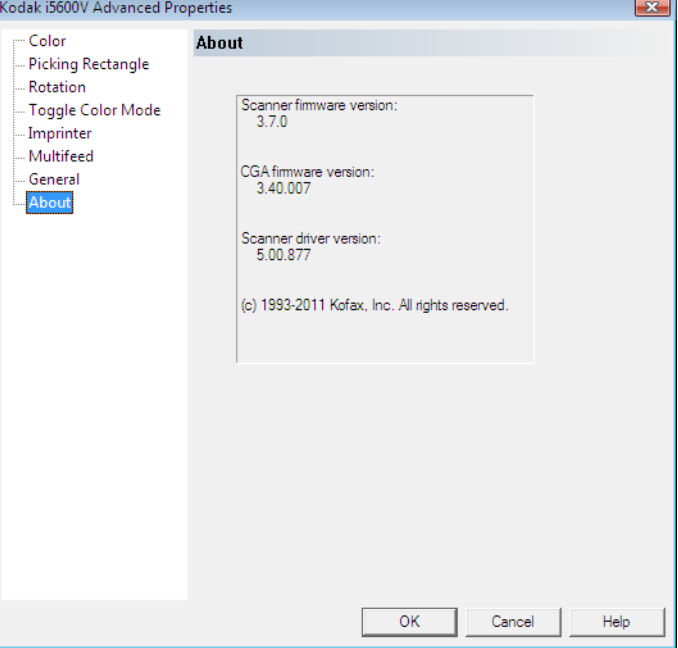

**VRS** 管理控制台 VRS 管理控制台 (管理控制台)允许您设置常规首选项,管理 VRS 如何 响应错误和警告、激活和取消激活许可证、管理与自动配置文件相关的设 置、监控描仪,以及配置用于在 VRS 中处理影像的扫描仪或文件输入源。

可以通过以下几种方式访问 VRS 管理控制台:

- 在 PixKofax VRS 选项卡上选择 **VRS** 管理按钮。
- 右键单击系统托盘上的 VRS 图标, 并选择管理控制台。
- 单击开始 **> Kofax VRS** 管理控制台。

设置首选项 インファンス 在 Kofax VRS 管理控制台上选择首选项,以设置与共享配置文件更新、 多核处理、显示语言以及管理控制台日志文件路径相关的常规首选项。

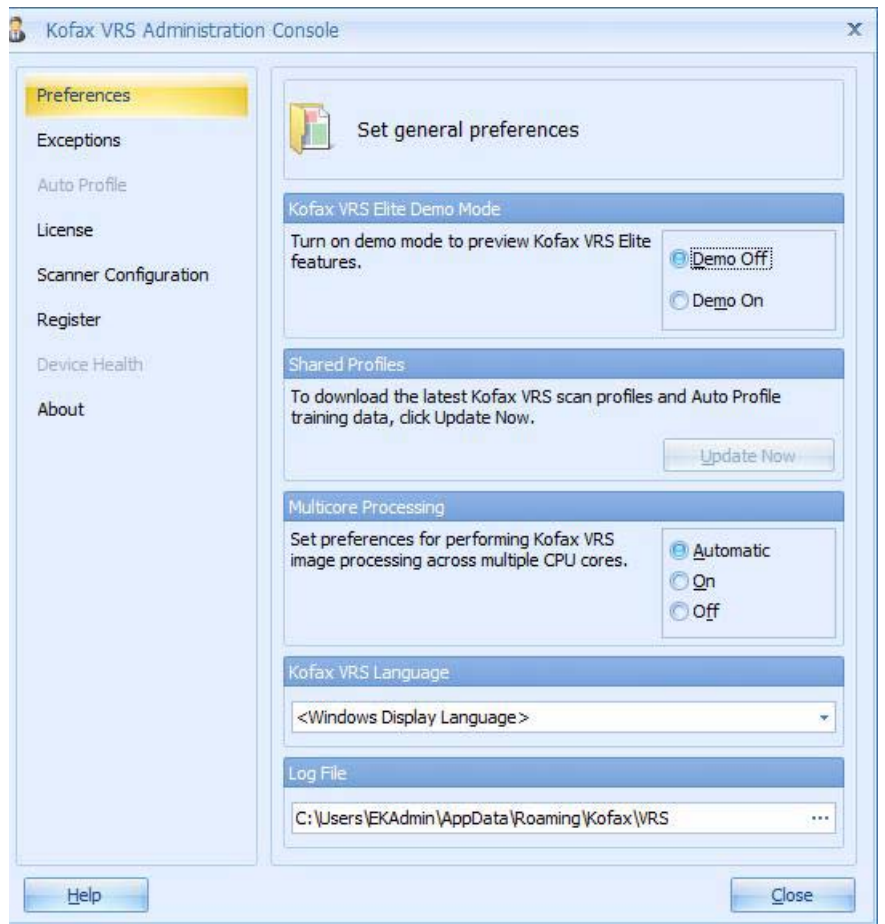

注意:

- 如果更新了多核处理或者 Kofax VRS 语言的设置,则设置将在您重新 启动 Kofax VRS 后才生效。
- VRS 5 升级到 VRS Elite 后, "自动配置文件"和"设备运行状况"只有 在非演示模式下才可用。
- 1. 在 VRS 管理控制台屏幕上, 选择**首选项**。
- 2. 在 "首选项"屏幕上,选择要更新的项目:
	- **Kofax VRS Elite** 演示模式:允许您仅在所有影像都添加了 "DEMO"戳记的演示模式中使用 Kofax VRS Elite 功能。
	- 共享配置文件: 此选项仅在 Kofax VRS Elite 中可用。
	- 多核处理: 多核处理可以增强总体性能, 但同时也取决于诸如计算 机硬件、扫描仪 VRS 交互式查看器设置以及扫描应用程序设置等 其他因素。请选择以下一个首选项,用于在多个 CUP 核上执行 VRS 影像处理:
		- 自动: 只有您拥有 i5000V 型系列扫描仪的 Kofax VRS 生产许 可证时,才能使用多核处理,自动等同于开。
		- 开: 不管您使用何种许可证, 始终都会使用多核处理。如果您没 有 Kofax VRS 生产许可证,影像上将添加"DEMO"水印戳记。
		- 关: 不管使用何种许可证, 始终都不会使用多核处理。此设置通 常用于诊断用途。
	- **Kofax VRS** 语言:选择 Kofax VRS 用户界面和联机帮助的显示语 言。 默认情况下,Kofax VRS 安装程序会将语言设置为与 Windows 操作系统相同的语言。如果选择了 **Windows** 显示语言,则将按照 操作系统的首选项设置 Kofax VRS 语言。如果 Kofax VRS 不支持 将语言设置为 Windows 显示语言,则将使用英语。
	- 日志文件: 列出存储管理控制台日志的位置。单击浏览为日志文 **件指定其他位置。日志文件通过时间戳记状态和错误消息记录关** 于管理控制台操作历史的详细信息。日志文件在发生问题时可以 为支持人员提供有用的帮助。

异常 "李常"屏常 " 屏幕可用来管理 VRS 在特定影像或扫描仪异常情况下如何响应 警告和错误。

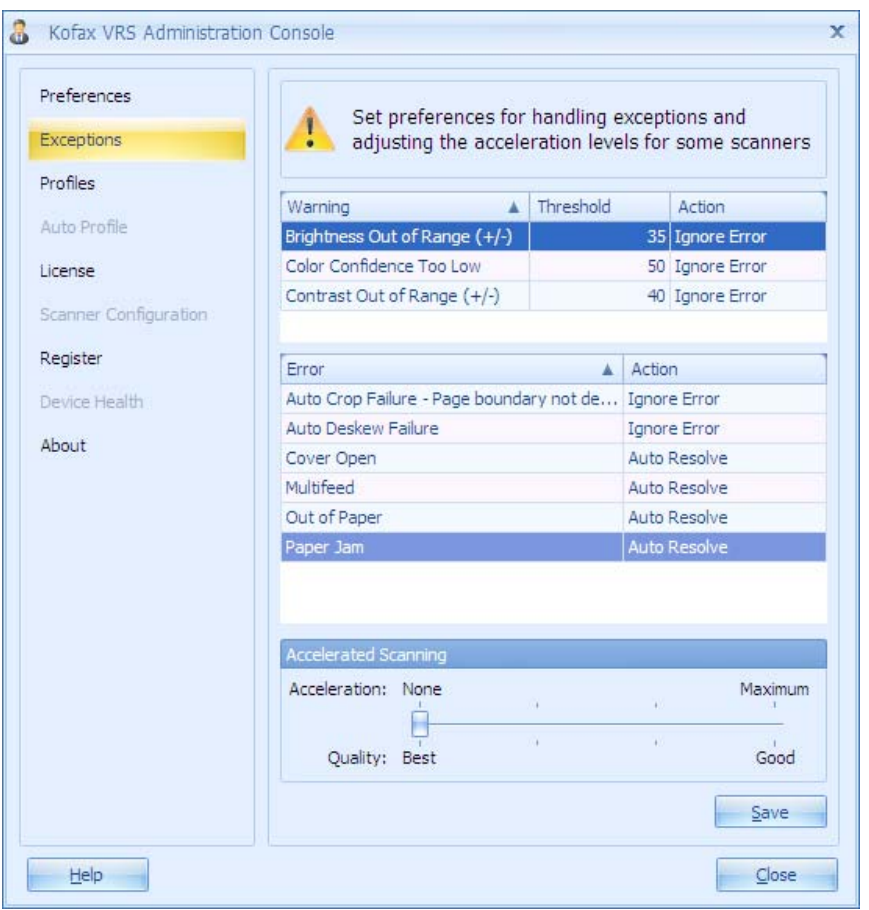

警告 — 包含与影像质量相关联的异常。对于每个警告,请选择*阈值*和*操* 作。阈值设置可定义决定 Kofax VRS 是否发出警告的误差幅度。*操作*设 置决定 Kofax VRS 对警告的响应方式。

错误 — 包含与自动裁剪、自动纠偏、设备冲突、纸张传输以及其他问题 相关的异常条件。*操作*设置决定 Kofax VRS 对错误或警告的响应方式。 有关可以设置的操作,请参阅以下表格。

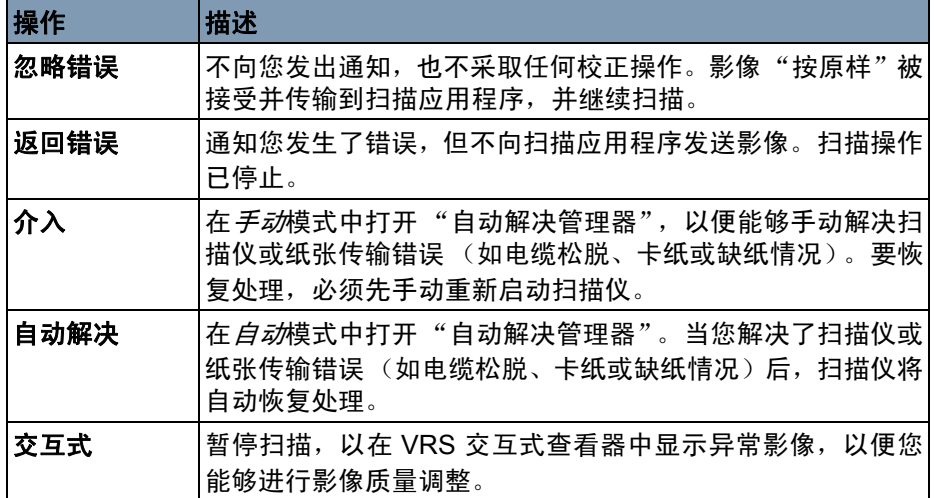

加速扫描 — 选中此选项时, 将显示"加速扫描"对话框。

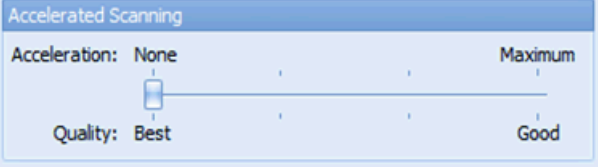

"加速扫描"允许扫描仪以较低的光学分辨率进行内部扫描,然后将影像 以数字方式升频到较高的输出分辨率,从而拥有较高的每分钟页数吞吐 量。

对于 i5000V 型系列扫描仪,加速扫描只对 600 dpi 分辨率有影响。加速 扫描设置为无 **/** 最佳之外的任何设置时,600 dpi 扫描将大幅提高扫描仪 的吞吐量。影像的分辨率将略有降低。

保存 — 保存更改。

### 注意:只有已经升级到 **Kofax VRS Elite** 才能使用;**VRS OEM 5** 不一定 必须使用。

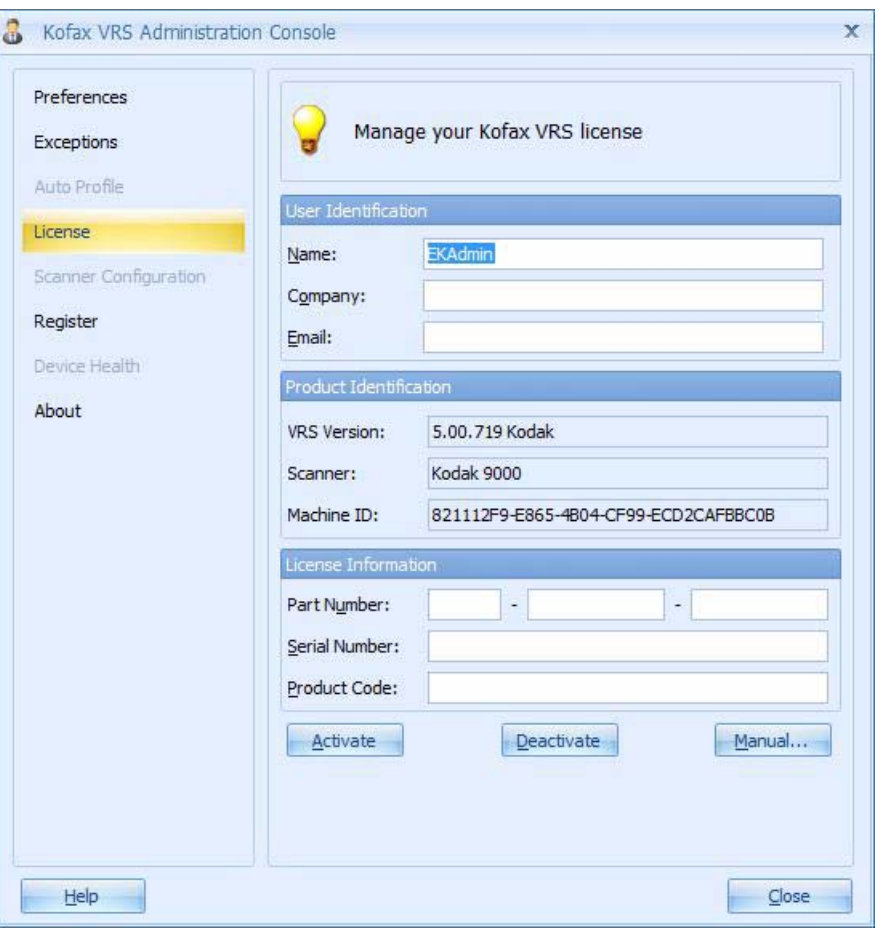

激活许可证后,即可更新或取消激活现有许可证。从计算机移除软件时 也将移除激活的许可证。

需要有正在运行的因特网连接,才能激活许可证。如果 VRS 安装在没有 因特网连接的计算机上,请使用另一台计算机来激活许可证并获取许可 证代码。

- 注意: 如果您正在客户端 / 服务器环境中使用 Kofax VRS, 许可证的激活 和取消激活可通过 Kofax License Utility 进行处理。这种情况下, 不会使用管理控制台上的"许可证"屏幕。完成客户端 / 服务器安 装后, 即可从 Kofax VRS 程序文件夹启动 Kofax License Utility。
- **自动配置文件 只**有将 VRS 升级到 Kofax VRS Elite 后,"自动配置文件"才可用。有关 此功能的更多信息,请参阅 Kofax VRS 网站。

设备运行状况 ファンストリング 以有将 VRS 升级到 Kofax VRS Elite, "设备运行状况"才可用。有关此 功能的更多信息,请参阅 Kofax VRS 网站。

扫描仪配置 使用"扫描仪配置"屏幕来配置用于在 Kofax VRS 中处理影像的扫描仪 或文件输入源。

![](_page_35_Picture_46.jpeg)

从扫描应用程序,选择一个扫描或文件输入来源,以确保可在扫描会话 期间访问对应的驱动程序。

[当前选择的默认扫描仪和扫描源将列在 "扫描仪配置"屏幕的底部。](Configure_Sources.htm)

注意:对于 i5000V 型系列扫描仪,默认来源通常应总是保持为 "Kodaki5XXXV with VRS with AIPE"。

扫描仪列表 — 显示您计算机上可用于 Kofax VRS 和扫描应用程序的扫 描仪和文件输入来源的列表。如果扫描仪已通过 Kofax VRS 认证, 或者 在计算机上安装了扫描仪的驱动程序,扫描仪就会显示在列表上。扫描 仪列表可根据扫描仪制造商进行组织,并按扫描仪型号以字母顺序进行 排序。以下约定适用于扫描仪列表上的项目:

- **Kofax VRS** 图标:已通过 Kofax VRS 认证的扫描仪。
- •通用扫描仪图标:未通过 Kofax VRS 认证的扫描仪 (也称作"兼容" 扫描仪)。
- 红色 X: 未在计算机上提供驱动程序的扫描仪。
- •复选标记:当前选择的默认扫描仪。
- 磁盘:文件输入来源。

您可以指向列表上的扫描仪名称,以查看指示支持扫描仪的驱动程序类 型 (ISIS、 TWAIN 或 Kofax SCSI)的工具提示。

设为默认值 — 将当前选定的项目设为默认值扫描仪。如果选项是经认证 或兼容的 Kofax VRS 扫描仪, 将自动创建并配置对应的来源。如果选择 的项目是文件输入来源,将创建默认来源 "My Kofax File Import with AIPE"。此外,默认 Kofax VRS 设置将被设置并保存到选定扫描仪的默 认配置文件。

配置来源 — 打开"配置来源"窗口,该窗口用于创建、配置或查看当前 选定扫描仪的来源。

恢复默认值 — 恢复默认的扫描仪设置并重置默认扫描仪。选择恢复默认 值之前,请验证指定扫描仪上是否已存在设置。

扫描仪列表过滤器 — 过滤扫描仪列表上的项目。您可以按照首选项合并 过滤选项。

- 通过 **Kofax VRS** 认证:仅列出通过 Kofax VRS 使用认证的扫描仪。 否则,如果扫描仪的驱动程序已安装在您的计算机上,则该列表还将 包括未通过认证的扫描仪。
- 已配置来源: 仅列出已配置了来源的扫描仪。
- 制造商:选择以下一个选项:
	- 全部: 列出已在计算机上安装扫描仪驱动程序的每个制造商。

- < 制造商名称 >: 仅列出来自可在此处指定的特定制造商的扫描仪。

**刷新** — 更新扫描仪列表,以反映在当前会话期间发生的更改(比如驱动 程序的添加或删除)。

VRS 工具栏图标 **The Conduint To Alle Accompose Accompose** VRS 来源时, 即会在桌面的工具栏上放置一 个图标。此图标表示 VRS 正在运行,并可用于:

- 打开 VRS 交互式查看器;
- 对当前活动 VRS 配置文件进行快速选择控制;
- 选择 VRS 操作模式 ( "调整质量", 请参阅下文), 以及;
- 禁用任何 "自动解决"选项。
- 1. 打开 VRS 管理控制台。启动 VRS 来源时,将显示一条消息,并在桌 面工具栏上显示 VRS 图标。

![](_page_37_Picture_7.jpeg)

2. 右键单击此图标,以显示以下选项:

![](_page_37_Picture_155.jpeg)

- 预览 启动可用来更改 VRS 设置并访问"扫描仪高级属性"屏 幕的 VRS 交互式查看器。
- 配置文件 显示供选择的现有配置文件列表。
- 调整质量 设置 VRS 的操作模式。 Kofax VRS 通常在您使用扫 描应用程序时在后台运行。默认情况下,只有在扫描期间检测到异 常影像时,才会显示 Kofax VRS 交互式查看器。此操作模式称作 调整质量:警告时打开。如果需要,请选择另一种操作模式,以更 改打开 Kofax VRS 交互式查看器进行影像质量检查或调整的条 件。选项包括: "第一页打开"、"每页打开"、"警告时打开"、 "从不"。活动模式列在 Kofax VRS 交互式查看器的标题栏上, 以 及色带下方的消息栏上。

下表说明了 Kofax VRS 操作模式。

| <b> 操作模式</b> | 描述                                                                                                    |
|--------------|----------------------------------------------------------------------------------------------------|
| 预览           | 在 Kofax VRS 交互式查看器中打开最新的已扫描影像,以便在扫描前预览并调<br>整质量设置。 预览影像将在您应用调整时刷新, 并且将为当前 Kofax VRS 会话保<br>留更新的设置。<br>预览影像将显示您的影像质量调整效果;处理的影像将在您单击 <b>确定时被丢弃。</b>                                                                          |
| 调整质量:第一页打开   | 此模式与"预览"模式的运行方式相同,只不过在您扫描批次的第一页时将显示<br>Kofax VRS 交互式查看器。应用调整时刷新第一页。保存影像,并为当前 Kofax<br>VRS 会话保留更新的设置。 扫描第一个影像后, 模式将切换到调整质量: 警告时<br>打开。                                                                                      |
| 调整质量:每页打开    | Kofax VRS 交互式查看器将在扫描每页后显示,对于双面打印,将在扫描每一面<br>后显示。对于需要自定义调整的小批次难以处理文档,请使用此模式。每次调整<br>设置并单击 <b>确定</b> 时,将保存此影像,但将丢弃设置。<br>由于 Kofax VRS 能处理各种文档类型,无需进行任何调整,因而并不是常见设置。                                                          |
| 调整质量:警告时打开   | 只有在扫描期间发生影像质量异常时,才会显示 Kofax VRS 交互式查看器。 通过<br>更新"影像质量"选项卡上的设置,更新扫描配置文件或校正异常影像。每次调<br>整设置并单击 <b>确定</b> 时,将保存此影像,但将丢弃设置。<br>使用管理控制台上的"异常"面板,以配置哪些警告和错误会导致在 <b>调整质量:</b><br>警告时打开处于活动期间显示 Kofax VRS 交互式查看器。这是安装之后的默认<br>操作模式。 |
| 调整质量:从不      | 即使发生异常条件,也不会显示 Kofax VRS 交互式查看器。 任何错误都将被发<br>送到扫描应用程序。                                                                                                    |

- 自动解决 此选项将覆盖在 VRS 管理控制台错误事件管理中设 置的所有选项。如果未选中此选项,则所有 "错误事件"将被覆 盖为 "返回错误"。
	- 注意: 此设置经常会在无意间被关闭。如果重张进纸管理或"缺纸 自动解决"未处于运行状态,此选项可能已被无意间禁用。
- 管理控制台 启动 VRS 管理控制台。

![](_page_39_Picture_97.jpeg)

影像控件 **(VC Demo)** VC Demo 是 VRS 随附的样本影像控件应用程序。VCDemo 不用作生产 扫描应用程序,但允许扫描的页数确实不受限制,并且可以访问*柯达* i5000V 型系列扫描仪的所有功能。在 VRS 安装期间不能创建 VCDemo 的开始菜单快捷方式。但可以创建桌面快捷方式,以方便访问。

要使用 Windows 资源管理器启动 VCDemo:

- 1. 打开 **C:\Program Files\Kofax\ImgCtls\bin\VCDEMO.exe**。
- 2. 单击源 **>** 扫描仪,并选择带 VRS 和 AIPE 的柯达 **i5000V** 型扫描仪。

![](_page_39_Picture_5.jpeg)

3. 选择源 **>** 属性 (或单击工具栏上的 图标),以访问扫描仪设置控 件。

![](_page_39_Picture_98.jpeg)

注意:

- 为避免以横向模式扫描时丢失页面数据,使用 VCDemo 时, 纸张尺寸 设置应该设置为扫描仪最大值。
- 输入升降台高度由 "高级属性 常规"屏幕上的设置控制。

常规

#### 源 — 允许您选择:**ADF**、面板进纸或手动。

- **ADF**:这是正常扫描模式。扫描仪启动时,如果输入升降台中有纸,将 自动开始扫描。如果输入升降台中没有纸 (并且*缺纸*异常操作设置为 **自动解决**),则扫描仪将在添加纸张时开始扫描。
- 面板进纸: 允许您控制纸张何时开始进入扫描仪。当处于"面板进纸" 模式并且扫描应用程序启动扫描仪时,将显示*操作员等待*消息,扫描 仪将进入操作员控制面板上指示的*暂停*状态。要开始扫描,请选择操 作员控制面板上的开始 **/** 恢复。
	- 注意:按扫描仪上的停止 **/** 暂停按钮或操作员控制面板上的停止 **/** 暂停 将取消扫描并使扫描仪返回到*空闲*状态。

当选择 "面板进纸"时,扫描仪将解决扫描仪的缺纸异常。这类似于 "高级属性 - 常规"选项卡上的"缺纸 - 在扫描仪上解决"设置。在扫描 期间加纸后按扫描仪上的开始 **/** 恢复按钮。"面板进纸"模式和 "缺纸 - 在扫描仪上解决"之间的区别在于:当处于面板进纸模式时,需要在批 次的第一个扫描开始时等待操作员的操作。

面板进纸通常用于允许对操作员控制面板上的 "覆盖"屏幕的访问, 以在任何纸张进入扫描仪前进行重张进纸检测、打印和文档处理。

• 手动: 此模式类似于 ADF 模式。手动模式将输入升降台高度设置重设 为 25 页位置(最高位置)。如果启用扫描时输入升降台不在最高位置 并且输入升降台中有纸,则它将升高到最高位置。 启用 ADF 时, 输入 升降台的高度将返回到第一次扫描后的原始设置。

目标 — *柯达* i5000V 型系列扫描仪不支持此多仓选项。

分辨率 **(DPI)** — 选择用于扫描所有影像的分辨率。i5000V 型系列扫描仪 不支持正面和反面影像使用不同的分辨率。

**纸张尺寸 (ISO)** — 建议将*纸张尺寸*设置为**扫描仪最大值** (12 到 17 英寸), 以避免丢失以横向模式向扫描仪送入的 A4 或信纸尺寸页面的顶部和底部 的数据。长于所选设置的扫描页面将沿右侧边缘裁剪。

方向 — 选择横向或纵向以与文档将进入扫描仪的方向匹配。此设置不可 用于长度超过 12 英寸的页面。

色彩模式 — 选择要创建的影像的位深。

黑白 = 1 位 灰度 = 8 位 彩色 = 24 位 使用色彩切换补丁码模式时,应将*色彩模式*设置为**彩色**以进行彩色 / 黑白 切换或者将其设置为灰度以进行灰度 / 黑白切换。使用色彩切换补丁码模 式确定扫描位深时不能设置黑白模式。

其他

- 自动长度检测:i5000V 型系列扫描仪始终会检测所扫描页面的长度。 不能选择自动长度检测。
- ・连续:选中此框可扫描长度超过 17 英寸 (17.1 到 40 英寸)的文档。
- 手动启动:此选项不适用于*柯达* i5000V 型系列扫描仪。

面

- 单面: 洗择此选项只能创建输入升降台中文档正面 (即单面)的影像。
- 双面:选择此选项可以创建输入升降台中文档两面的影像。不支持只 有反面的影像处理。

超时

• 扫描开始 (秒):在此处无法为*柯达* i5000V 型系列扫描仪配置此选 项,但可以在扫描仪 "高级属性 - 常规"选项卡上进行设置。

选项 — 单击选项时, 将显示"源属性"屏幕。在 VCDemo 中选择选项 是应用程序如何使用后 VRS 影像处理的示例。

![](_page_41_Picture_183.jpeg)

"源属性"屏幕上的设置用于控制 VRS 处理后影像的变化。通常不应使 用此屏幕上的选项。 VRS 或*柯达* i5000V 型系列扫描仪中有提供类似结 果的类似功能。例如,如果要将所有已扫描影像的方向设置为页面顶部 始终在左侧,但又不希望在扫描前花时间将页面调整为正确顺序,则可 以在 VRS 中选择**自动旋转**选项,将已扫描影像置于正确读取方向。然 后,VRS 将使用后旋转功能,将所有影像旋转 270 度,以使所有页面的 顶部都靠左。这些后 VRS 选项的另一个优点是它们独立于面,这就允许 您删除空白的反面,而不会删除包含少量数据的正面。

选取矩形 — 此屏幕上的选项与"高级属性"屏幕中"选取矩形"屏幕 上的选项相同。如果同时启用 "选取矩形"屏幕上的这两个选项,则将 按顺序进行处理,首先处理从影像选择的 "高级属性选取矩形"屏幕上 的选项,然后处理从第一个选项的结果中拉出的后 VRS"选取矩形"屏 幕上的选项。

**正面 / 反面旋转 —** 此屏幕上的选项与"高级属性"屏幕中"旋转"屏幕 上的选项相同。此后 VRS 旋转与 VRS 中的旋转效果相同,但将应用于 影像的旋转除外。首先根据在"高级属性 - 旋转"屏幕上选择的选项执 行旋转,然后,如果选择了 VRS 正面 / 反面旋转, 则根据影像内容, 将 旋转效果应用于影像。

注意: 反面影像旋转与正面不同步, 相差 180 度。因此, 如果以左侧为 顶部扫描双面页面, 则需要将"正面旋转"设置为 90 度, 将"反 面旋转"设置为 270 度,才能正确读取影像。

正面 **/** 反面删除反面阈值 — 此后 VRS 选项会将影像文件大小与指定的字 节阈值进行比较。如果影像文件大小小于字节阈值,则将删除此影像,而 不会将其发送到扫描应用程序。此选项的优点是它允许您单独指定*正面*和 *反面*选项,这样就可以只对反面执行空白页检测。此选项的缺点是影像大 小不如 VRS 中提供的基于内容的空白页删除准确。此外,由于 JPEG 压 缩率的不确定性,基于影像文件大小的空白页删除对于彩色或灰度影像的 应用效果并不理想。

选项: 预扫描(缓冲)和页面超时(秒)— 这些选项不可用于*柯达* i5000V 型系列扫描仪。

高级 — 选择此选项时,将显示 Kofax VRS "交互式查看器"屏幕。

**PixKofax** VRS 与 PixKofax 的集成允许应用程序通过 ISIS 驱动程序扫描文档。许多 生产文档采集应用程序 (如*柯达*采集专业软件) 都使用 ISIS 驱动程序作 为与扫描仪的集成方法。PixKofax 接口(包含在 i5000V 型系列扫描仪随 附的 VRS 中)允许使用 ISIS 驱动程序的任何应用程序与*柯达* i5000V 型 系列扫描仪进行集成。

> 要使用*柯达*采集专业软件通过 PixKofax 界面访问 i5000V 型扫描仪选项, 请启动*柯达*采集专业软件并访问"页面设置"菜单。从"影像"选项卡 单击**设置**。将显示 PixKofax 界面。

注意:其他应用程序访问 PixKofax 界面的方法将有所不同。

![](_page_43_Picture_115.jpeg)

使用 PixKofax 界面访问*柯达* i5000V 型系列扫描仪时, 仅设置基本扫描 选项(即色彩模式、分辨率、单面 / 双面等)。所有其他高级影像处理和 扫描仪硬件功能都在 VRS 中和扫描仪 "高级属性"屏幕上进行设置。

大多数 ISIS 应用程序都提供在扫描应用程序内存储扫描仪设置的方法。 这些应用程序通常具有*页面设置或扫描仪配置文件*列表,可用于保存不同 的扫描仪设置集以用于扫描不同的作业。这些应用程序将对扫描仪设置所 作的更改保存在 PixKofax 屏幕中以及应与基本扫描仪设置一起使用的 VRS 配置文件中。例如,*柯达*采集专业软件使用页面设置, EMC 快速扫 描使用扫描仪配置文件。对于此类应用程序,不需要使用 PixKofax 预设, 否则在维护页面设置集时可能会造成混淆。建议在使用*柯达*采集专业软件 时忽略 PixKofax 预设。使用*柯达*采集专业软件时,您可能会注意到几个 "[ 默认 ]" PixKofax 预设。这是正常的。可以根据需要定期删除默认的 PixKofax \*.IDP 文件。

PixKofax 预设包含 VRS 影像和扫描仪驱动程序"高级属性"设置, 但 不包含在 VRS 管理控制台 "异常"屏幕上所作的任何设置。 VRS 管理 控制台异常设置是全局设置,并未链接到 VRS 配置文件或页面设置。

使用 ISIS 驱动程序的大多数扫描应用程序都包含条形码和补丁码处理功 能,但并不使用 PixKofax 条形码和补丁码设置。*柯达*采集专业软件会保 存对这些选项卡所作的任何更改,但当这些功能完全集成到*柯达*采集专 业软件中后,此类更改将被忽略。

柯达 i5000V 型系列扫描仪提供了增强的打号器和注释选项, 但 PixKofax 并不完全支持这些选项。要利用 i5000V 型系列扫描仪提供的打号和注释 功能 (包括无需购买打印机附件即可免费使用的数字化影像戳记功能), 应始终使用扫描仪驱动程序高级属性的打号器控件来配置文档打印或影像 数字化注释。

应用程序可以覆盖在 PixKofax 中所作的设置,也可以禁用不应在 PixKofax 中更改的设置。*柯达*采集专业软件不会禁用任何 PixKofax 设置,但默认页 面设置会将页面尺寸设置为扫描仪的最大宽度和长度 (最长高达 17 英 寸)。要扫描长度从 17.1 英寸到 40 英寸的文档, 必须在 PixKofax 主选项卡 上选择**长页面**选项。

对于不保存扫描设置集的支持 ISIS 驱动程序的扫描应用程序,建议对需 要执行的每种类型的扫描, 创建一个具有唯一名称的 PixKofax 预设(即 "200 dpi 色彩"或"发票")。如果扫描内容相似,则一个 VRS 配置文件 可用于所有 PixKofax 预设。但如果需要差别较大的作业配置,则建议每个 PixKofax 预设具有一个与预设采用类似方式命名的唯一 VRS 配置文件 (即 "200 dpi 色彩 - VRS"或 "发票 - VRS")。

![](_page_45_Figure_1.jpeg)

注意: 对 PixKofax 预设有效的 VRS 配置文件始终显示 在 PixKofax 界面的顶部。

使用 **PixKofax** 设置预设 预设是一组特定的影像和扫描仪设置。可以创建自定义预设来满足扫描需 求。例如,可以创建名为"Invoices"的预设,该预设包含所有影像处理 选择 (分辨率:200 ;色彩模式:黑白;双面等),这样无论何时如果想 扫描一批发票,则只需选择 "Invoices"预设。

> PixKofax 驱动程序中的大多数选项卡包含与每个选项卡关联的通用按钮 和一个 "预览"窗口。

![](_page_46_Picture_72.jpeg)

**ISIS** 预设 — 显示当前预设。

**VRS** 配置文件 — 显示当前 VRS 配置文件。

另存为 — 显示"保存预设"对话框,允许您输入新的预设名称并保存设置。 删除 — 删除选定预设;系统将会提示您确认。一次只能删除一个预设。

导入 — 选中此选项时, 可将 ISIS 驱动程序预设文件 (.IDP) 复制到 ISIS 驱动程序的 Presets 文件夹中。因为没有"导出"选项, 如果要将预设 从一个系统移动或复制到另一个系统,则应从主机计算机上的以下位置 复制预设文件:

- 对于 **Windows Vista/Windows 7**: C:\Program Data\ISIS Drivers\Presets\eki9000\PIXKOFAX\Kofax VRS Scanner
- 对于 **Windows XP**: C:\Documents and Settings\All users\Application Data\PIXKOFAX\ Kofax VRS Scanner

默认 — 选中此选项时, 将仅恢复"Default"预设的默认设置。

确定 — 将把对当前预设所作的任何设置另存为新版本并关闭主窗口。预 设的新名称将是 { 预设名称 }[#],其中 # 是版本号。

注意: 单击确定时, 扫描应用程序可能会将所有当前 ISIS 驱动程序设置 都保存在设置集 (页面设置)中。

取消 — 关闭主窗口,但不保存任何更改。

帮助 — 显示当前所显示选项卡的帮助信息。

### "**预设"选项**卡提供以下选项。

![](_page_48_Picture_145.jpeg)

**ISIS** 预设名称列表 — 显示可用预设。

描述 — 允许您输入有关当前选定预设的描述性信息。

注意:

- 关闭 PixKofax 窗口或单击确定时, 柯达采集专业软件会将所有 ISIS 设置保存在页面设置中。
- 不能更改 PixKofax 驱动程序中的默认预设。
- 更改预设时,新预设会添加到列表中,并附带一个分配的名称和一个 用方括号括起来的版本号。例如, "Default"将变为 "Default [1]"。 如果更改了"Default [1]",而未选择另存为, 则驱动程序会将预设命 名为 "Default [2]"。
- 首次输入 ISIS 驱动程序设置时,可以创建一个新预设。如果扫描应用 程序在页面设置中保持 ISIS 驱动程序设置,这是正常的。
- 如果扫描应用程序在创建新预设时不保存 ISIS 设置,那么当您进行更 改时,可能会有很多版本的预设(即 Default [1]、Default [2] 等)。在 单击确定退出驱动程序之前,为避免同一预设有多个版本,请始终使 用另存为按钮对不需要的版本进行重命名。
- 要快速删除大量预设,请使用 Windows 资源管理器转到预设保存目录 并手动删除 \*.IDP 文件。
- 重要:如果未使用另存为按钮或者未通过单击确定对更改的预设进行保 存,如果在选择框中突出显示了另一个预设,则上次保存之后对该 预设做出的任何更改都将丢失,并且新预设将被删除。

"更多设置"选项卡 如果扫描应用程序未启用 ISIS 驱动程序的 "预设" 功能 (有时称作 "更 多设置"界面),则用户界面可能显示 9 个选项卡。如果是这样, 将没有 "预设"选项卡,并且主选项卡将不提供用于选择*模式、每英寸点数*或*页* 面尺寸的选项。

![](_page_49_Picture_51.jpeg)

在 "更多设置"配置中找不到的功能控件可能会在扫描应用程序的其他 部分中找到。例如,使用 "更多设置"界面时,每英寸点数的控件必须 由扫描应用程序控制。

PixKofax 主选项卡 **19. 国**过主选项卡可以查看和修改显示在窗口顶部的 ISIS 预设的基本扫描仪 设置。

![](_page_50_Picture_121.jpeg)

模式 — 可以为所有影像选择黑白、灰度或彩色模式,或者启用自动色彩 检测。一旦在 PixKofax 预设中启用了"自动色彩检测"设置, 就可以在 VRS 配置文件内进行调整。

注意:如果启用了色彩切换补丁码,则将不会使用自动色彩检测。

每英寸点数 — 为输出影像选择所需分辨率(100 dpi、150 dpi、200 dpi、 240 dpi、 300 dpi 或 600 dpi)。

页面尺寸 **/** 方向 — 页面尺寸和方向共同限制了在不丢失影像数据的情况 下可以扫描的最大文档大小。建议始终将"页面尺寸"设置为扫描仪最 大值(12 到 17 英寸)。如果将页面尺寸设置为 US Letter, 将**方向**设置 为纵向, 并且 A4 或信纸尺寸纸张以横向模式进入扫描仪, 则即使启用了 影像旋转或自动旋转,也将在影像顶部和底部进行剪裁。长度超过 A4 的 页面将始终以纵向模式扫描。

纸张来源 — i5000V 型系列扫描仪不支持平板选项, 因此纸张来源应始 终设置为进纸器。

单面 / 双面 — 选择单面将仅扫描文档的正面, 选择双面将扫描文档的两 面。不支持单面反面扫描。

进纸选项: 可在本指南上文标题为"VCDemo"的部分中找到有关以下 选项的说明。

- 正常等同于 VCDemo 中的 *ADF* 功能。
- 等待启动按钮等同于 VCDemo 中的*面板进纸*功能。
- 手动进纸等同于 VCDemo 中的*手动*功能。

检测纸张尺寸 — 必须选中此选项,才能确保当 VRS 交互式查看器采集 到重张进纸时执行裁剪。

长页面 — 选中此选项即可扫描长度为 17.1 到 40 英寸之间的文档。

PixKofax VRS 选项卡 WRS 选项卡允许您创建新的 VRS 配置文件, 并将其与其他 ISIS 预设或 应用程序设置集(页面设置)相关联,此外还提供对 VRS 管理控制台的 访问。

![](_page_52_Picture_167.jpeg)

可以创建 VRS 配置文件以启用默认情况下未启用的 VRS 或扫描仪功能 (扫描仪驱动程序高级属性)。例如,如果要设置重张进纸忽略区域功能 以扫描文档底部贴有发票的文档,可以创建一个新的 VRS 配置文件。扫 描仪驱动程序高级属性包含在 VRS 配置文件设置中,这样在扫描仪驱动 程序高级属性中所作的更改将与 VRS 配置文件中的所有 VRS 影像设置 保存在一起。 在 VRS 管理控制台中进行的所有设置 (即异常处理) 将不 保存在 VRS 配置文件中。

**VRS** 配置文件名称 — 列出当前 VRS 配置文件。

新建 — 允许您根据现有配置文件创建新的 VRS 配置文件。

编辑 — 打开"VRS 交互式查看器 - 编辑配置文件"界面, 可以在此界 面中设置 VRS 选项,并且可以访问扫描仪驱动程序高级属性。

删除 — 允许您删除 VRS 配置文件。

重命名 — 允许您重命名 VRS 配置文件。

**VRS** 管理 — 启动 VRS 管理控制台。

注意:

- VRS 配置文件数据保存在 \*.cps 文件中。
- 不能更改 "Default settings" VRS 配置文件。
- 删除 VRS 配置文件时要小心,因为可能会有多个主机页面设置或 ISIS 预设使用它们或对其进行重命名。

PixKofax 打号器选项卡 PixKofax 打号器选项卡不完全支持*柯达* i5000V 型系列扫描仪上可用的 高级打印和电子背书选项。此界面可用于启用打印,但强烈建议忽略此 选项卡。使用扫描仪驱动程序高级属性中的控件可以启用和配置*柯达* i5000V 型系列扫描仪上的内置打号和影像注释功能。

![](_page_53_Picture_39.jpeg)

PixKofax "条形码"选项卡 集成了 PixKofax 访问方法的应用程序通过 PixKofax "条形码"选项卡 可以实现 Kofax AIPE 条形码读取功能。如果扫描应用程序具有条形码读 取功能,则很可能将不使用 PixKofax "条形码"选项卡。如需了解更多 信息,请与应用程序供应商联系。*柯达*采集专业软件不使用 Kofax AIPE 条形码读取。当通过*柯达*采集专业软件扫描时, 对此选项卡所作的任何 更改都将被保存,但也会被忽略。

![](_page_54_Picture_56.jpeg)

PixKofax "补丁码"选项卡 集成了 PixKofax 方法的应用程序通过 ixKofax "补丁码"选项卡可以实 现 Kofax AIPE 补丁码读取功能。如果扫描应用程序具有补丁码读取功 能,则很可能将不使用 PixKofax "补丁码"选项卡。如需了解更多信息, 请与应用程序供应商联系。 柯达采集专业软件不使用 Kofax AIPE 补丁码 读取。当通过*柯达*采集专业软件扫描时,对此选项卡所作的任何更改都 将被保存,但也会被忽略。

![](_page_55_Picture_56.jpeg)

## **PixKofax** "关于"选项卡 此选项卡列出 PixKofax 驱动程序的版本级别。

![](_page_56_Picture_20.jpeg)

TWAIN Kofax **Example TWAIN Kofax 界面允许应用程序通过 TWAIN 界面扫** 描文档。很多并非专门用于量产扫描的应用程序都集成了 TWAIN 界面 以支持影像扫描。几个可用的影像查看器都包括 TWAIN 扫描功能。 TWAIN Kofax 层包含在*柯达* i5000V 扫描仪附带的 VRS 中。 使用扫描验 证工具可访问 TWAIN Kofax 界面。

要访问 TWAIN Kofax 层:

- 1. 找到选择 **TWAIN** 源。
- 2. 选择 **Kofax** 软件 **VRS-TWAIN**。
- 3. 单击获取。

注意: 这些选项的名称可能稍有不同。

- 4. 在扫描验证工具中,选择 **TWAIN** 作为驱动程序类型,选择 **Kofax** 软件 **TWAIN** 作为驱动程序。
- 5. 单击设置。
- 注意: 使用*柯达* i5000V 扫描仪的 TWAIN Kofax 界面时, 可以在 TWAIN Kofax 界面中设置基本扫描选项。这些基本设置包括色彩模式、扫 描分辨率、单面 / 双面等。所有其他高级影像处理和扫描仪硬件功 能都在 VRS 中和扫描仪驱动程序高级属性中进行设置。

您的扫描应用程序可能提供了用于在扫描应用程序内配置扫描设置的选 项,"隐藏扫描仪的本机界面"程序 (如 Adobe Acrobat Professional) 将允许您进行扫描,而无需与 TWAIN Kofax "设置"屏幕交互。

如果仅使用应用程序控件,*柯达* i5000V 扫描仪的高级功能将不可用,将 使用默认设置。

此外, TWAIN 扫描应用程序可能不支持 TWAIN Kofax 驱动程序的条形码 读取功能。如果应用程序不支持接收条形码数据,则应忽略 TWAIN Kofax "条形码设置"屏幕。

### **TWAIN Kofax** 主屏幕 TWAIN Kofax 主屏幕包括基本扫描选项。

![](_page_58_Picture_152.jpeg)

配置文件 — 列出可用的配置文件。TWAIN 配置文件是 TWAIN Kofax 设 置的集合。TWAIN Kofax 配置文件中不包含任何其他设置(VRS 配置文 件或扫描仪驱动程序高级属性)。

所有 TWAIN Kofax 配置文件数据都以 xml 格式存储在"KPMTWDS Profiles.xml"文件中。在以下位置可以找到此文件:Windows Vista 和 Windows 7 上的目录 C:\Programs\Data\ Kofax(VRS)。

如果扫描应用程序提供了将扫描仪设置以设置集的方式存储在应用程序中 的方法,则不应使用 TWAIN Kofax 配置文件。默认情况下,TWAIN Kofax 配置文件都不可用。

要创建 TWAIN Kofax 配置文件:

• 在主屏幕上选择所有需要的扫描选项,并单击**保存**。

注意:

- 使用配置文件时,如果列表中有多个配置文件,请突出显示要使用的 配置文件,然后单击恢复。单击恢复可以激活选定的配置文件。
- VRS 配置文件和扫描仪驱动程序高级属性并未链接到 TWAIN Kofax 配置文件。除非进行更改,否则上次激活的 VRS 配置文件将用于所有 扫描。

保存 — 创建新的 TWAIN Kofax 配置文件。也可以单击保存更新现有配 置文件。

恢复 — 更改配置文件时,必须单击恢复以激活选定的配置文件。如果在 选择现有配置文件后未单击恢复,则将使用上次选择的配置文件中的设 置。打开 TWAIN Kofax 界面时, 将不突出显示活动的配置文件。

删除 — 删除选定的 TWAIN Kofax 配置文件。

源 — 选择以下某项:

- **ADF**:这是正常扫描模式。扫描仪启动时,如果输入升降台中有纸,将 自动开始扫描。如果输入升降台中没有纸 (并且*缺纸*异常操作设置为 **自动解决**),则扫描仪将在添加纸张时开始扫描。 输入升降台的高度由 "高级属性"的设置控制。
- 面板进纸:允许您通过在操作员控制面板上选择开始控制纸张何时进 入扫描仪。当处于"面板进纸"模式并且扫描应用程序启动扫描仪时, 将显示*操作员等待*消息,扫描仪将进入操作员控制面板上指示的"暂 停"状态。要开始扫描,必须选择操作员控制面板上的开始 **/** 恢复。按 扫描仪上的停止 **/** 暂停按钮或操作员控制面板上的停止 **/** 暂停将取消扫 描并使扫描仪返回到 "空闲"状态。输入升降台的高度由 "高级属性 - 常规"选项卡的设置控制。

当处于"面板进纸"模式时,扫描仪将解决扫描仪上的缺纸异常。这与 针对缺纸 (在扫描仪上解决)而在 "高级属性 - 常规"选项卡进行设 置相类似。在所有扫描期间加纸后,必须按扫描仪上的开始**/**恢复按钮。 "面板进纸"模式和"缺纸 - 在扫描仪上解决"之间的区别在于: 当处于 面板进纸模式时,需要在批次的第一个扫描开始时等待操作员的操作。

此选项通常用于允许您在任何纸张进入扫描仪之前访问覆盖选项以执 行重张进纸检测、打印和文档处理。

- 手动:此模式类似于 ADF 模式。手动模式将输入升降台高度设置重设 为 25 页位置 (最高位置)。如果启用扫描时输入升降台不在最高位置 并且输入升降台中有纸,则它将升高到最高位置。 启用 ADF 时, 输入升 降台的高度将返回到第一次扫描后的原始设置。
- 目标:*柯达* i5000V 型系列扫描仪不支持此多仓选项。

分辨率 **(dpi)** — 选择用于扫描所有影像的分辨率。i5000V 型系列扫描仪 不支持正面和反面影像使用不同的分辨率。

### 色彩模式 — 选择要创建的影像的位深。

黑白 = 1 位 灰度 = 8 位 彩色 = 24 位

使用色彩切换补丁码模式时, 应将*色彩模式*设置为**彩色**以进行彩色 / 黑白 切换或者将其设置为灰度以进行灰度 / 黑白切换。使用色彩切换补丁码确 定扫描位深时不能设置黑白模式。

方向 — 选择横向或纵向以与文档将进入扫描仪的方向匹配。此设置不可 用于长度超过 12 英寸的页面。

纸张尺寸 - 建议将"纸张尺寸"设置为扫描仪最大值(12到17英寸), 以避免丢失以横向方向向扫描仪送入的 A4 或信纸尺寸页面的顶部和底 部的数据。长于所选设置的扫描页面将沿右侧边缘裁剪。

单面 **/** 双面:

- 单面: 选择以仅扫描文档正面的影像。
- 双面: 选择以扫描文档正反两面的影像。不支持只有反面的影像处理。
- 长文档 选中此框可扫描长度为 17 英寸到 40 英寸的文档。

高级 — 启动 VRS 交互式查看器。

条形码 — 显示 "条形码"屏幕。

![](_page_60_Picture_134.jpeg)

![](_page_61_Picture_27.jpeg)

预览 — 选中此选项时, 将自动启用第一页打开的*调整质量*设置。

![](_page_62_Picture_0.jpeg)

Eastman Kodak Company 343 State Street Rochester, NY 14650 USA © Kodak,2011。保留所有权利。<br>注册商标:Kodak